# **Felügyeletre tervezés**

*Gyakorlati útmutató Készítette: Kocsis Imre, Micskei Zoltán Utolsó módosítás: v1.0.5, 2012.04.21.*

<span id="page-0-1"></span>A segédlet célja, hogy bemutassa, hogy hogyan lehet egy alkalmazást úgy megtervezni és kibővíteni, hogy az később könnyen üzemeltethető legyen, beilleszthetővé váljon egy tipikus, jól menedzselt IT infrastruktúrába. Ezzel lehetővé válik, hogy hibák vagy terhelésváltozás esetén az alkalmazás jelzései alapján automatikus vagy félautomatikus beavatkozások történjenek, és így egy lépéssel közelebb kerülünk az autonóm IT rendszerek felé.

Az általános elvünk az, hogy először elkészítjük az alkalmazás felügyeleti modelljét. Ez általában a már meglévő struktúrát és viselkedést leíró modellek kiegészítése olyan információkkal, hogy az ott definiált adatokból mi az, ami a felügyelet szempontjából is érdekes lehet. Tipikusan a következő jellemzőket érdemes átgondolni:

- *Állapotok*: mik az alkalmazás főbb állapotai.
- *Események*: milyen eseményekről, állapotátmenetekről érdemes értesíteni a külvilágot.
- *Metrikák*: milyen konfigurációs, teljesítmény vagy szolgáltatásbiztonsági jellemzőket szeretnénk kívülről is lekérdezhetővé vagy módosíthatóvá tenni.
- *Beavatkozások*: milyen beavatkozási lehetőségeket, metódusokat akarunk az üzemeltetői rendszerből közvetlenül meghívhatóvá tenni.

Ha ezzel elkészültünk, akkor implementálni kell ezeket a jellemzőket tipikusan valami platformszolgáltatással, majd illeszteni a meglévő IT rendszerünkhöz (lásd 1[. ábra](#page-0-0)).

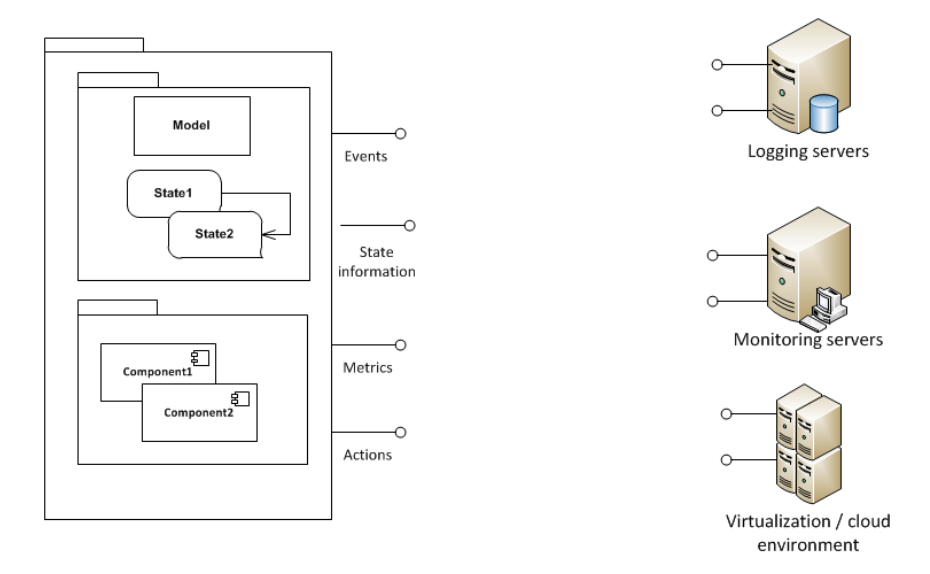

#### **1. ábra: Alkalmazás csatolása az IT rendszerhez**

<span id="page-0-0"></span>A gyakorlat elvégzése előtt nézzük át a kapcsolódó előadásokat!

# **Tartalom**

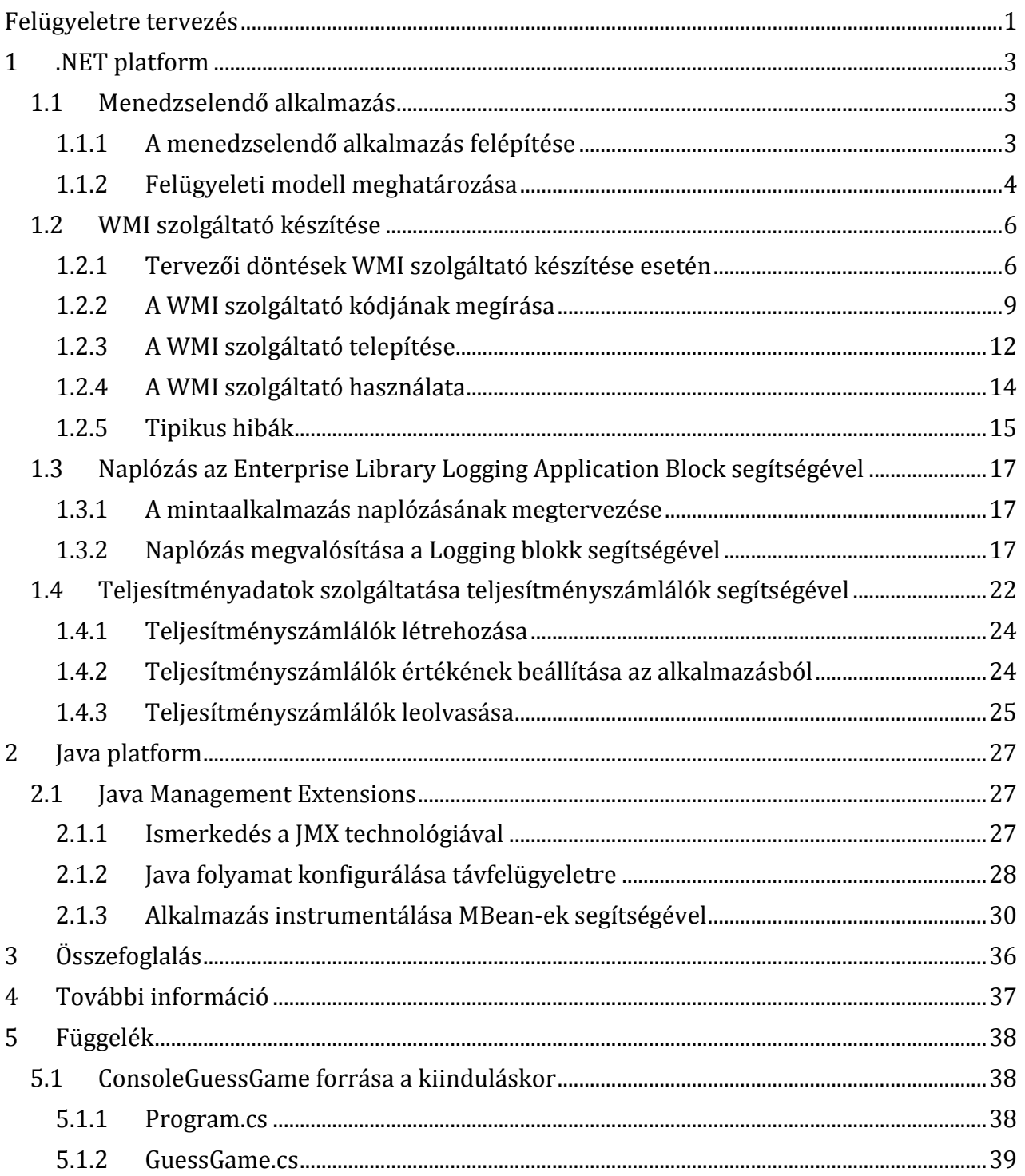

# <span id="page-2-0"></span>**1 .NET platform**

A .NET platform kiforrott technológiákat biztosít az alkalmazások felügyeleti információval való kiegészítésére:

- **WMI**: alkalmazások beállításait, állapotát, metrikáit lehet lekérdezni és megváltoztatni, beavatkozó metódusokat lehet meghívni akár távolról többféle felületen keresztül. Saját *WMI szolgáltatót* (provider) implementálhatunk menedzselt kódban is, ilyenkor jelentősen leegyszerűsödik a feladatunk a nem menedzselt verzióhoz képest.
- **Naplózás**: a platform szintű naplót az *Eseménynapló* biztosítja. Naplózó keretrendszerből is sokféle áll rendelkezésre, a segédlet az *Enterprise Library* használatát mutatja be.
- **Teljesítményszámlálók**: a teljesítményadatok tárolására és megjelenítésére szolgáló specifikus technológia a *teljesítményszámlálók* (performance counter) készítése.

A fejezet során egy egyszerű példaalkalmazás (egy számkitalálós játék) kibővítésén keresztül bemutatjuk, hogy hogyan is működnek a fenti technológiák és hogyan lehet azokat felhasználni.

A mintakódokat 32 bites Windows 7 operációs rendszeren és 4.0.30319-es verziójú .NET Framework segítségével próbáltuk végig.

## <span id="page-2-1"></span>*1.1 Menedzselendő alkalmazás*

A menedzselendő alkalmazás egy konzolos számkitalálós játék lesz. Egy-egy körben a program sorsol egy számot 0 és 100 között, majd a felhasználó találgathat. Minden találgatásról megmondja a program, hogy a keresett szám egyenlő, kisebb vagy nagyobb, mint az új tipp. Ha egyenlő, akkor új kör kezdődik.

## <span id="page-2-2"></span>**1.1.1 A menedzselendő alkalmazás felépítése**

A program felépítését a következő osztálydiagram szemlélteti (2[. ábra](#page-2-3)).

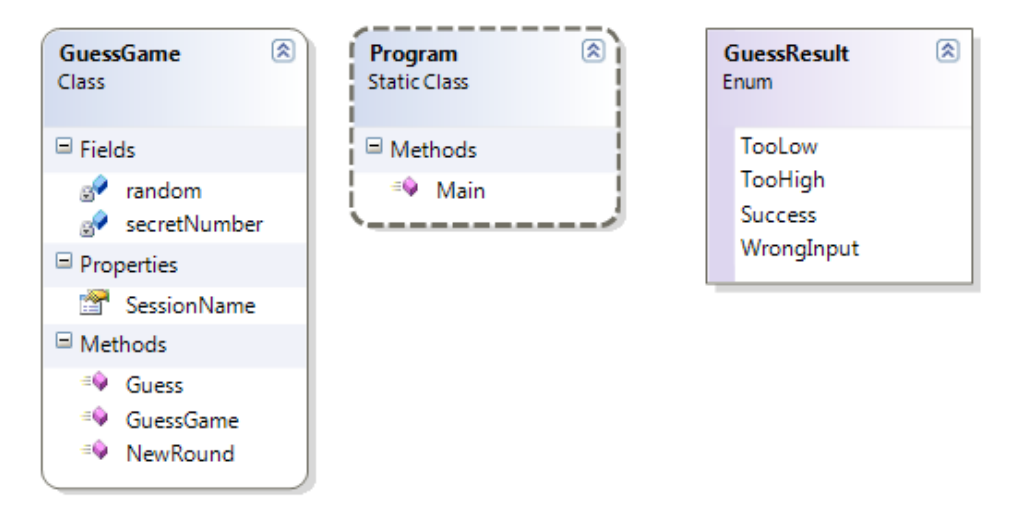

<span id="page-2-3"></span>**2. ábra: ConsoleGuessGame osztályai**

A program elemei:

- Program: a belépési pontot tartalmazó osztály. A konzolról kapott paramétert (sessionName) ellenőrzi, majd létrehoz egy játék példányt, és a konzolról kapott bemeneteknek megfelelően vezérli azt.
- GuessGame: a játékot megvalósító osztály. Lehet új kört kezdeni benne, ilyenkor egy új titkos számot generál. A Guess metódusával pedig egy próbát lehet tenni a kitalálásra, ennek az eredménye egy GuessResult érték lesz.
- GuessResult: a próbálkozás eredményét jelzi, ez kapcsolja össze a két másik osztályt.

Az alkalmazásnak egy nagyon primitív konzolos felülete van, amit a következő képernyőkép szemléltet (3[. ábra](#page-3-1)).

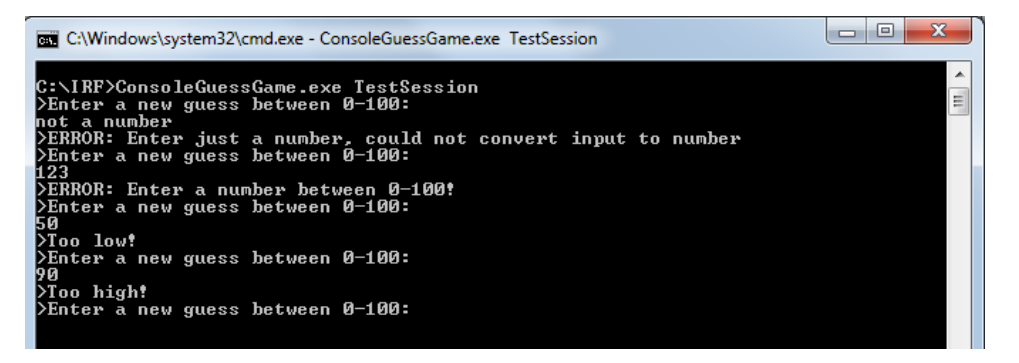

**3. ábra: ConsoleGuessGame mintakimenet**

<span id="page-3-1"></span>Az alkalmazás egyszerűsége miatt itt a részletes felhasználói, fejlesztői és üzemeltetői ismertetőre most nem térünk ki. Az alkalmazás forráskódja megtalálható a függelékben.

## <span id="page-3-0"></span>**1.1.2 Felügyeleti modell meghatározása**

Az alkalmazáshoz először érdemes meghatározni, hogy mik a felügyeleti szempontból érdekes jellemzők.

## **Állapotok**

A rendszer állapotgépe első közelítésben a következő módon rajzolható fel ([4](#page-4-0). ábra). Ez alapján már azonosítani tudjuk a főbb állapotokat, ezeket kéne kívülről lekérdezhetővé tenni.

## **Események**

Az egyes fontosabb állapotátmeneteket és azok jellemzőit jó lenne naplózni is. Ehhez bővíteni kéne a fenti állapotgépet, hogy részletezzük például az egyes lehetséges hibákat. Erre itt most nem térünk ki, a kapcsolódó előadásban látható egy részletes példa. Most csak felsorolunk pár fontosabb eseményt, megadva azok azonosítóját, leírását és súlyosságát. Ezeket az eseményeket kell a fenti állapotgép finomított verziójához kötni majd, például az átmenetekhez tartozó akciók megadásával.

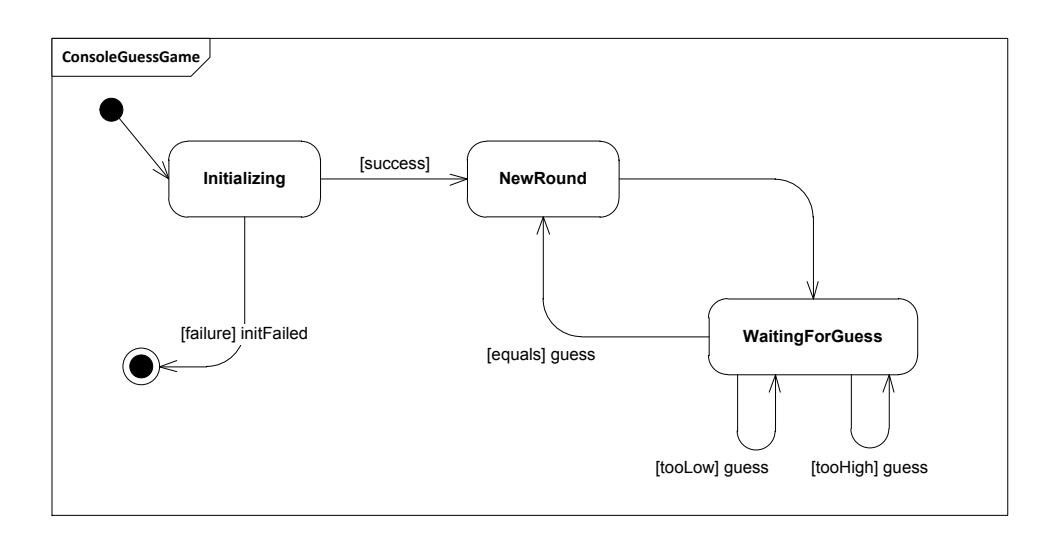

#### **4. ábra: ConsoleGuessGame állapotgépe**

<span id="page-4-0"></span>Azonosítónak tetszőleges számot választhatunk, ám érdemes mondjuk valami két- vagy háromjegyű számnál indulni, hogy később az implementáció során ne ütközzön a naplózó keretrendszer valami alapértelmezetten választott azonosítójával. Lehet valamilyen strukturáltabb azonosítókat is használni, például itt most azt az elvet követjük, hogy a 100 zal kezdődő azonosítók sikeres, míg a 200-zal kezdődők sikertelen végrehajtást jelölnek.

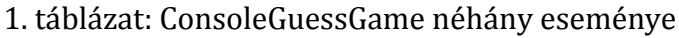

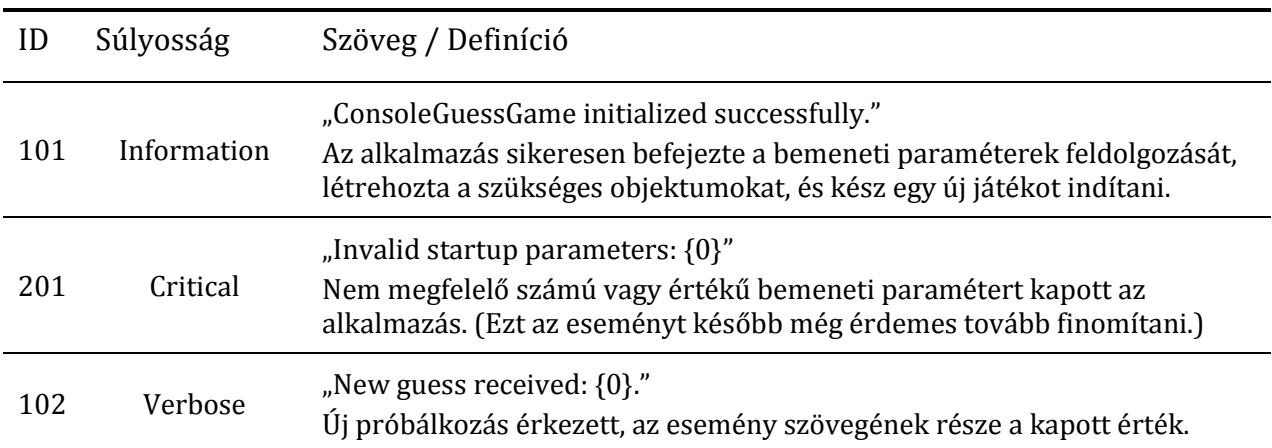

#### **Metrikák**

Miután megfogalmaztuk a rendszer működését, határozzuk meg, hogy mik azok a jellemzők, amiket érdemes számon tartani és elérhetővé tenni az alkalmazásban. Az alkalmazás egyszerűsége miatt itt most két triviálisan számolható metrika szerepel, bonyolultabb példák szerepelnek az előadás anyagában.

Arra figyeljünk metrikák esetén, hogy intenzíven használt alkalmazás esetén egy-egy metrika értéke könnyen túlcsordulhat vagy feleslegesen sok erőforrást foglal, így sok esetben érdemes valami számított jellemzőt (átlag, minimum, utolsó tíz érték, stb.) eltárolni az összes adat helyett.

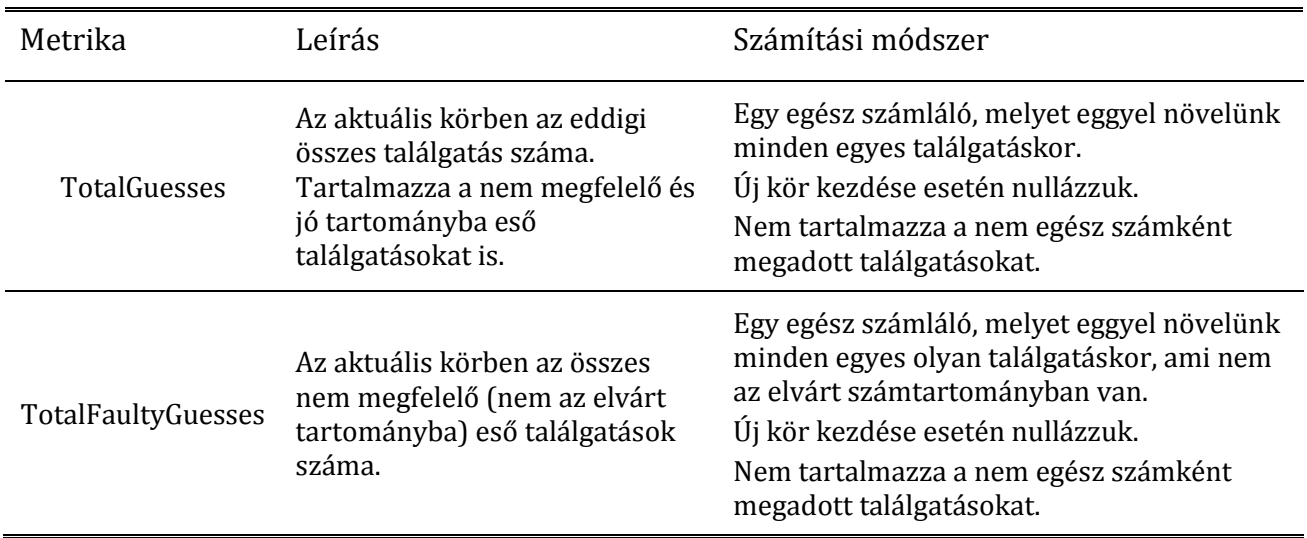

#### 2. táblázat: ConsoleGuessGame két metrikája

#### **Akciók**

l

Végezetül határozzuk meg, hogy milyen beavatkozási lehetőségek vannak, amiket az alkalmazás működése során az üzemeltetői rendszerből kell tudnunk könnyen kiadni.

3. táblázat: ConsoleGuessGame beavatkozási lehetőségei

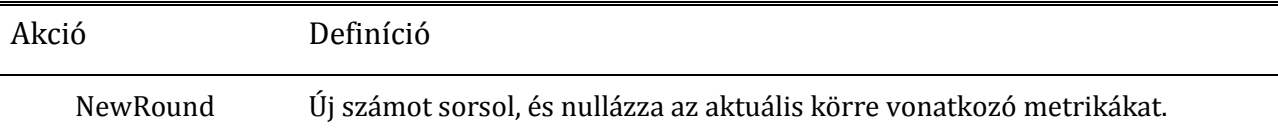

## <span id="page-5-0"></span>*1.2 WMI szolgáltató készítése*

Ha a saját alkalmazásunkat ki szeretnénk egészíteni, hogy konfigurációs és monitorozási információkat szolgáltasson Windows platformon, akkor erre az ajánlott módszer egy *WMI szolgáltató<sup>1</sup>* (provider) készítése. A .NET Frameworkben már egészen jó támogatás van arra, hogy mindezt menedzselt kódban írjuk meg, az úgynevezett *WMI Provider Extensions* [\[1\]](#page-36-1) segít ebben (a System.Management.Instrumentation névtér elemei). Az MSDN dokumentációban megtaláljuk a használandó osztályok részletes leírását és példakódokat ezek használatára. Egy részletesen elmagyarázott példakód található itt [\[3\].](#page-36-2) A következőkben csak a legfontosabb elemeket tekintjük át.

## <span id="page-5-1"></span>**1.2.1 Tervezői döntések WMI szolgáltató készítése esetén**

Saját WMI szolgáltató készítése esetén az első kérdés, amit el kell döntenünk, hogy milyen úgynevezett "hosting modelt" használunk:

 *Folyamatbeli (In-process)*: A szolgáltatót egy DLL-ben implementáljuk, amit a *Global Assembly Cache*-be (GAC) kell rakni. A szolgáltató a WMI kiszolgáló folyamatában fut, az folyamatosan elérhető.

<sup>&</sup>lt;sup>1</sup> A szakkifejezések magyar megfelelői a <http://www.microsoft.com/Language> adatbázisból vannak.

 *Leválasztott (Decoupled)*: A szolgáltató kódja az alkalmazás kódjába kerül, így az csak akkor érhető el, ha az alkalmazásunk fut. Azonban mivel az alkalmazással együtt fut, annak állapotát és pillanatnyi értékeit is könnyedén ki tudja olvasni.

A következő választási lehetőségünk, hogy hány példány lehessen a szolgáltatóból:

- *Singleton*: a szolgáltatóból csak egy példány lehet, a WMI keretrendszer gondoskodik a példány életciklusának kezeléséről.
- *Multi-instance*: a WMI szolgáltatóból több példány lehet, ezeket kulcsokkal lehet megkülönböztetni (hasonlóan, mint ahogy azt a beépített WMI osztályok esetén láttuk, pl. a Win32\_Processor lekérdezése során).

**Megjegyzés**: bár csábító a Singleton szolgáltató használata, mert könnyebbnek tűnik implementálni, de az elmúlt évek tapasztalata azt mutatja, hogy elég sok gond van vele (pl. máshogy kell regisztrálni, nehéz rajta metódust hívni, stb.).

Leválasztott, többpéldányos szolgáltató esetén még el kell dönteni, hogy a WMI rendszert hogyan tudatjuk az egyes példányok létezéséről. A két lehetséges módszerről sajnos elég kevés információ van, pedig lényeges következményei vannak annak, hogy melyiket választjuk. A hivatalos dokumentáció<sup>2</sup> ennyit mond:

- *Publish/revoke*: "In the publish/revoke model, the WMI infrastructure provides default behavior for many of the methods you have to write yourself in the callback method. These include the enumeration and bind methods. In this model, the application creates instances and publishes them. The application is responsible for ensuring that the key properties of the classes are respected. The application is also responsible for deleting instances."
- *Callback*: "In the callback model, the WMI infrastructure expects the application to have methods that handle enumeration, binding and any other methods required to implement the functionality of the provider. It calls into the application for this functionality and fails if it does not exist or is not implemented properly. The application registers the type of its WMI classes with the infrastructure by calling RegisterType and indicates that it no longer wants the WMI classes exposed by calling UnregisterType."

Mindkét módszer használata esetén a tényleges funkcionalitást (WMI-ból elérhető tulajdonságok és metódusok) ugyanúgy kell implementálni, például ugyanaz a MOF fájl generálódik belőle.

A különbség az, hogy *Publish* esetén a szolgáltató .NET-es osztályból mindig az alkalmazás saját kódja példányosít és ezeket az objektumokat tesszük közzé a WMI keretrendszerben. A WMI keretrendszer utána mindig ezeken az objektumokon hívja meg a kért tulajdonságokat vagy metódusokat.

A *Callback* módszer használata esetén viszont egy statikus *Enumerator* metódust kell készítenünk a szolgáltató kódjában, és azt kell megjelölni a ManagementEnumerator attribútummal. Ennek kell visszaadnia a szolgáltató összes példányához tartozó objektumokat. A WMI keretrendszertől érkező hívások először ezt a metódust fogják

l

 $2$  A System. Management. Instrumentation. InstrumentationManager osztály leírásából.

meghívni. Ezen kívül meg kell adni egy úgynevezett *Bind* metódust is, ami egy konkrét kulcsú példányt visszaad. Ez lehet egy konstruktor vagy egy statikus metódus is, csak arra kell odafigyelni, hogy a paraméterei ugyanolyan nevűek és típusúak legyenek, mint a szolgáltató kulcsai. A metódust a ManagementBind attribútummal kell megjelölni. Fontos, hogy a metódusnak be kell állítania a példány összes tulajdonságát a megfelelő értékűre is. A WMI keretrendszer a működése során hívhatja ezt a *Bind* metódust is, így ha ez egy konstruktor, akkor menet közben új .NET objektumokat hozhat létre azokon kívül, amit mi az *Enumerator* segítségével visszaadtunk.

A különbséget jól szemlélteti a következő naplórészlet. Mindkét esetben egy példányt hozunk létre a szolgáltatónkból, majd meghívunk rajta egy beavatkozó metódust. *Publish* esetén a saját alkalmazásunkban létrehozzuk a szolgáltató példányát, majd közzétesszük. Amikor kívülről WMI-on keresztül meghívjuk a WMI-on elérhetővé tett metódust, akkor ezen az objektumon kérdeződik le a kulcs, majd hívódik meg a metódus. Figyeljük azonban meg, hogy a WMI kérés kiszolgálása már egy másik szálon megy!

4. táblázat: Publish módszer szemléltetése

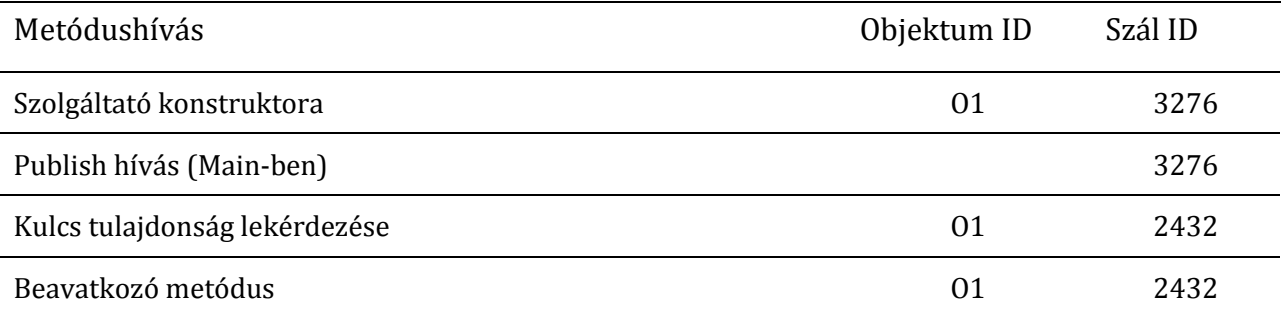

*Callback* esetén a következő történik. A hívás első lépéseként meghívódik az *Enumerator* metódus, amiben visszaadjuk a szolgáltató példányait. Ezeknek megvizsgálja a kulcs tulajdonságait. Utána a *Bind* metódust meghívja azzal a kulcs értékkel, amin a beavatkozó metódust akarjuk végrehajtani. Ezzel viszont már egy új objektumot hozott létre, mivel a konkrét példában a *Bind* metódusként konstruktort jelöltünk meg. A beavatkozó metódust ezen az új objektumon hívja már meg. Ennek tehát az a következménye, hogy az adatokat nem szabad a szolgáltató osztályban objektum szinten tárolni, hisz a lekérdezés során több különböző példány is létrejöhet.

#### 5. táblázat: Callback módszer szemléltetése

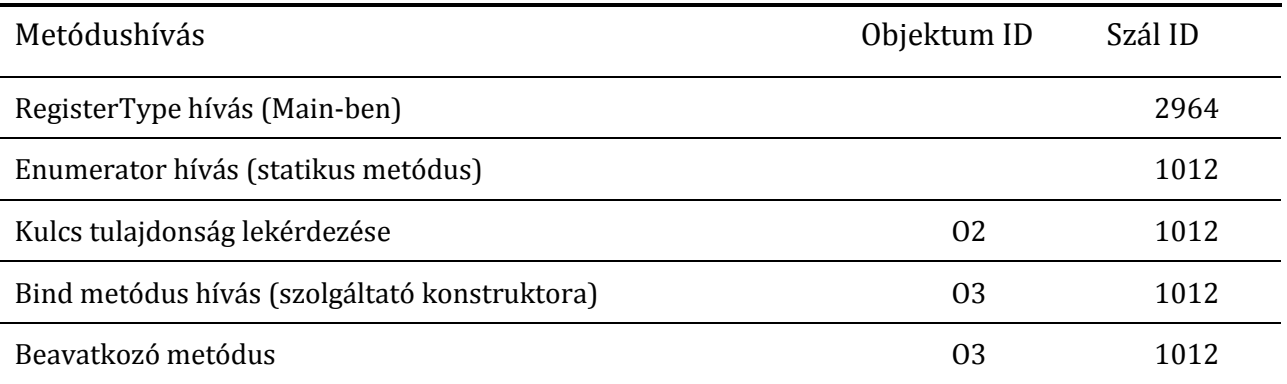

Nézzük akkor most meg egy példán keresztül, hogy hogyan kell elkészíteni egy leválasztott, többpéldányos WMI szolgáltatót.

#### <span id="page-8-0"></span>**1.2.2 A WMI szolgáltató kódjának megírása**

Ha végiggondoltuk az alkalmazásunk felügyeleti modelljét, azonosítottuk a később lekérdezendő tulajdonságokat, akkor nekiállhatunk a kód kiegészítésének, hogy WMI szolgáltatóként funkcionálhasson.

A *.NET WMI Provider Extensions* használata nagyobbrészt abból áll, hogy megfelelő attribútumokkal felcímkézzük az alkalmazásunkat. A menedzsment információk tárolását és lekérdezésének módját azonban érdemes előtte végiggondolni.

Itt is sokféle tervezési mintát és módszert követhetünk, felcímkézhetjük a meglévő osztályokat, kigyűjthetjük a WMI szolgáltatóval kapcsolatos részeket külön helyre stb. Mindegyik módszernek megvannak az előnyei és hátrányai. Itt most a példában azt az elvet követjük, hogy egy külön osztályt hozunk létre, ami a menedzsment információkat kezeli.

A következő tervezői döntés, hogy hogyan kapcsoljuk ezt az osztályt a meglévő kódhoz. Remélhetőleg erre is mindenkinek többféle ötlete lenne:

- Az üzleti objektumok értesíthetik a menedzsment objektumot esemény esetén, és az tárolja el az információkat (*push*),
	- o ilyenkor fontos döntés, hogy hogyan kapnak referenciát a menedzsment objektumra: konstruktor paraméterként megkapják, valami statikus osztálytól ezt lekérdezhetik, egy *Factory* segítségével legyártatják, stb.
- Külső kérés esetén a menedzsment objektum kérdez körbe, és gyűjti be a neki szükséges információkat (*pull*),
	- o ebben az esetben is meg kell határoznunk, hogy hogyan éri el a menedzsment objektum azt, akihez majd fordulnia kell.

A fenti döntést nyilván befolyásolja az is, hogy a *Publish* vagy *Callback* módszert használunk, mert *Callback* esetén nem célszerű, ha a menedzsment objektum tárol adatokat.

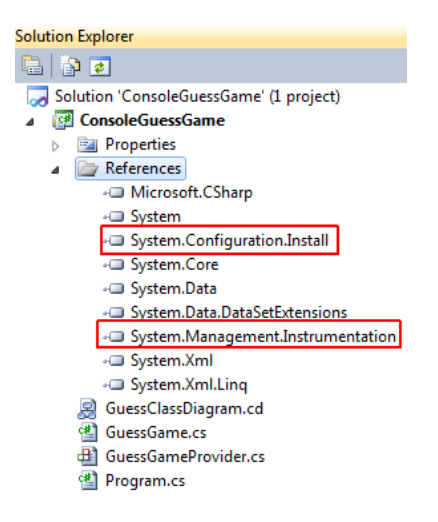

**5. ábra: Szükséges referenciák hozzáadása**

A példában a *Publish* módszert alkalmazzuk. Továbbá az üzleti objektumok tárolják az információt, és a menedzsment objektum igény esetén ezeket kérdezi le. Ez most a jelen kis alkalmazásunkban, ahol egy üzleti osztály van, jó megoldás, komplexebb alkalmazás esetén, nem biztos, hogy ez a legcélszerűbb architektúra.

- 1. Adjuk hozzá a projektünkhöz a System.Management.Instrumentation és a System.Configuration.Install szerelvényt referenciaként (**Hiba! A hivatkozási forrás nem található.**. ábra).
- 2. Hozzunk létre egy GuessGameProvider osztályt, és adjuk hozzá a következő névtér használatot:

using System.Management.Instrumentation;

3. Jelöljük meg, hogy az alkalmazás szerelvénye egy WMI szolgáltatót implementál, erre a WmiConfiguration attribútum való. Ezt az osztályon kívül kell valahol elhelyeznünk, célszerű a *using* részek után.

```
[assembly: WmiConfiguration("root/irf",
HostingModel = ManagementHostingModel.Decoupled, IdentifyLevel = false)]
```
- Az első paraméter azt adja meg, hogy milyen névtérbe kerüljön majd a WMI szolgáltató.
- *HostingModel*: itt lehet in-process vagy decoupled mód közül választani.
- *IdentifyLevel*: ez a megszemélyesítést (impersonation) engedélyezi vagy tiltja, tehát, hogy a WMI kérést indító felhasználó jogaival hajtsa-e végre a WMI szolgáltató a műveleteket vagy nem3.
- Vannak még további tulajdonságai is, ezek az MSDN leírásban megtalálhatóak.
- 4. Ahhoz, hogy beregisztráljuk a szolgáltatónkat a WMI keretrendszerbe, szükségünk van a Managed Object Format (MOF) leírására. Ezt szerencsére nem kell kézzel elkészíteni, ha létrehozunk egy, a DefaultManagementInstaller osztályból származó saját osztályt, akkor ez később az *installutil.exe* segítségével elvégez minden szükséges teendőt.

```
[System.ComponentModel.RunInstaller(true)]
public class TheInstaller : DefaultManagementInstaller { }
```
5. Meg kell jelölnünk, hogy melyik osztály valósítja meg a szolgáltatót. Erre a ManagementEntity attribútum való.

```
[ManagementEntity(Name = "IRF_GuessGame")]
[ManagementQualifier("Description", Value = "Provider for GuessGame.")]
class GuessGameProvider
```
*Name*: a szolgáltató osztály neve, ahogy majd megjelenik a WMI-ban.

l

<sup>3</sup> Az IdentifyLevel nem igazán úgy működik, ahogy a dokumentációban le van írva, lásd [\[2\].](#page-36-3)

 *Singleton*: itt lehetne beállítani, hogy singleton legyen a szolgáltató, ezt most nem tesszük meg.

Figyeljük meg, hogy az osztályhoz hozzáraktunk még egy ManagementQualifier attribútumot, ez egy *CIM minősítőre* (qualifier) képződik majd le. Ennek az értéke most egy leírás, de tetszőleges más minősítő is megadható (pl. mértékegység, verzió stb.). Célszerű legalább a leírást megadni majd minden későbbi elemhez (tulajdonság, metódus stb.) is.

6. Mivel ez egy többpéldányos WMI szolgáltató lesz, meg kell adni, hogy mik lesznek a kulcs tulajdonságai a szolgáltatónknak. Lehetne összetett kulcsot is használni, itt most nekünk egy elindított játékpéldányt egyértelműen azonosít a parancssori paraméterként megadott sessionName értéke, úgyhogy ezt fogjuk használni. Azt a tulajdonságot, amivel a kulcs lekérdezhető, ManagementKey attribútummal kell megjelölni.

```
private string sessionName; 
[ManagementKey]
public string SessionName
{
       get { return this.sessionName; }
}
```
- 7. Mivel a *Publish* módszert használjuk, nincs szükség se a ManagementBind, se a ManagementEnumerator attribútumra.
- 8. Az alkalmazásunkban még létre kell hozni valahol a WMI szolgáltatót, majd beregisztrálni. Rakjuk ezt be a Program osztályunkba.

```
GuessGameProvider provider = new GuessGameProvider(args[0]);
InstrumentationManager.Publish(provider);
```
**Figyelem**: ez az a rész, amit éles alkalmazás esetén jól át kell gondolni. Egyrészt el kell dönteni, hogy hány darab példányra van szükségünk a szolgáltatóból. Másrészt valahogy garantálni kell, hogy a kulcs egyedi legyen. Jelen példa erre nem figyel, ha másik példányt indítunk a programunkból, az beregisztrálhat egy ugyanilyen nevű példányt.

- 9. Ezzel a minimális váza elkészült a szolgáltatónak. Most már csak az alkalmazás-specifikus metrikákat kéne lekérdezhetővé tenni. Erre a következő attribútumok szolgálnak:
	- ManagementProbe: egy csak olvasható tulajdonságot jelöl,
	- ManagementConfiguration: írható és olvasható tulajdonságot jelöl,
	- ManagementTask: WMI-ból hívható metódust jelöl.
- 10. Készítsünk a Program osztályban egy statikus tulajdonságot, amin keresztül a GuessGame aktuális példánya elérhető. Ezen keresztül fogja akkor a szolgáltató elérni az alkalmazás aktuális állapotát.

**Figyelem**: komplexebb alkalmazás esetén más módszer lehet a célszerűbb az üzleti logika és a szolgáltató összekötésére.

11. Adjunk hozzá egy csak olvasható tulajdonságot, amit WMI-on keresztül el lehet érni.

```
[ManagementProbe]
public int TotalGuesses
{
     get
     {
         if (Program.Game != null)
         {
             return Program.Game.TotalGuesses; 
         }
         else
         {
             return 0;
 }
     }
}
```
12. Hozzunk létre egy WMI-on keresztül hívható metódust is.

```
[ManagementTask]
public void NewRound()
{
     if (Program.Game == null)
     {
         //TODO raise or log error
     }
     else
     { 
         Program.Game.NewRound();
     }
}
```
- 13. Most már szolgáltat némi információt a WMI szolgáltatónk, akár használatba is vehetjük.
- 14. **Figyelem**: egy fontos dologról csúnyán elfelejtkeztünk. Onnantól kezdve, hogy az alkalmazáson belül fut a WMI szolgáltató, automatikusan többszálúvá vált a programunk, ugyanis a WMI kérések kiszolgálása másik szálon zajlik. Tehát a kölcsönös kizárás megvalósítására oda kell figyelnünk, például megfelelő zárolás használatával.

#### <span id="page-11-0"></span>**1.2.3 A WMI szolgáltató telepítése**

Miután elkészült a szolgáltató kódja, telepíteni kell még azt.

1. Mivel létrehoztunk benne egy telepítőt, ezért ezt az installutil.exe megoldja. Futtassuk is le (itt most a kimenetből csak a legfontosabb részeket tartottuk meg)!

**Figyelem**: ezt rendszergazda jogú parancssorban kell kiadni!

C:\IRF>c:\Windows\Microsoft.NET\Framework\v4.0.30319\InstallUtil.exe ConsoleGuessGame.exe

Running a transacted installation.

```
Beginning the Install phase of the installation.
See the contents of the log file for the C:\IRF\ConsoleGuessGame.exe assembly's progress.
The file is located at C:\IRF\ConsoleGuessGame.InstallLog.
Installing assembly 'C:\IRF\ConsoleGuessGame.exe'.
**** WMI schema install start ****
**** WMI schema install start ****
**** WMI schema install end ****
The Install phase completed successfully, and the Commit phase is beginning.
Microsoft (R) MOF Compiler Version 6.1.7600.16385
Parsing MOF file: C:\Windows\system32\wbem\ConsoleGuessGame_v4.0.30319.mof
MOF file has been successfully parsed
Storing data in the repository...
Done!
```
Tehát létrehoz egy MOF fájlt, majd beregisztrálja azt a WMI-ba. Az installutil részletes naplófájlokat készít, hiba esetén ezeket érdemes megnézni.

2. Nézzük meg a létrehozott MOF fájlt, ezzel tudunk meggyőződni, hogy minden lényeges elem átkerült a szolgáltatónkból. Itt most megint csak a leglényegesebb elemeket tartottuk meg.

```
#pragma namespace("\\\\.\\root\\irf")
class WMI extension : Win32Provider{
 string Name = NULL;string CLSID = "{2A7B042D-578A-4366-9A3D-154C0498458E}";
 uint32 Version = 1;
 string HostingModel = "Decoupled:COM";
 string SecurityDescriptor = NULL;
 string AssemblyPath;
 string AssemblyName;
 string CLRVersion;
};
instance of WMI_extension{
 AssemblyName = "ConsoleGuessGame, Version=1.0.0.0, Culture=neutral, PublicKeyToken=null";
 AssemblyPath = "file:///C:/IRF/ConsoleGuessGame.exe";
 CLRVersion = "v4.0.30319";
 CLSID = "{2A7B042D-578A-4366-9A3D-154C0498458E}";
 HostingModel = "Decoupled:COM:FoldIdentity(FALSE)";
 Name = "ConsoleGuessGame, Version=1.0.0.0, Culture=neutral, PublicKeyToken=null";
};
[dynamic(TRUE) : ToInstance , provider("ConsoleGuessGame, Version=1.0.0.0, 
Culture=neutral, PublicKeyToken=null") , Description("Provider for the GuessGame 
application.") : ToSubClass ToInstance]
class IRF_GuessGame{
 [read(TRUE) , key(TRUE)] string SessionName;
 [read(TRUE)] sint32 TotalGuesses;
 [read(TRUE)] sint32 TotalFaultyGuesses;
 [implemented(TRUE)] void NewRound();
};
```
Készült tehát egy WMI\_extension példány, ami a szolgáltatóval kapcsolatos általános információkat tárolja, valamint megjelent az IRF\_GuessGame osztályunk is a szükséges tulajdonságokkal.

- 3. Ha valamiért el szeretnénk később távolítani a WMI szolgáltatót a rendszerből, akkor azt is installutil.exe segítségével tehetjük meg a /u kapcsoló megadásával.
- 4. Ha módosítunk valamit az alkalmazáson, ami a definiált WMI tulajdonságokat is érinti, akkor az installutil.exe programot újra le kell futtatnunk, hisz a rendszerbe beregisztrált MOF leíró nem frissül automatikusan a program újrafordításakor.

Ezzel végeztünk is a telepítéssel, a WMI szolgáltató mostantól használható.

#### <span id="page-13-0"></span>**1.2.4 A WMI szolgáltató használata**

Nézzük meg, hogy hogyan kérdezhető le a frissen elkészült szolgáltatónk. Ehhez PowerShell lekérdezéseket fogunk használni.

1. Kérdezzük le az osztályunk példányait!

```
PS C:\> Get-WmiObject IRF_GuessGame -Namespace root\irf
PS C:\>
```
Nem kaptunk semmit vissza, ugyanis leválasztott szolgáltatót készítettünk, így ha nem fut az alkalmazásunk, akkor nem is lesz WMI osztály példány hozzá.

2. Próbáljuk elindítani az elkészült alkalmazást:

```
C:\IRF>ConsoleGuessGame.exe TestSession
```

```
Unhandled Exception: System.Management.Instrumentation.WmiProviderInstallationException: 
Exception of type 'System.Management.Instrumentation.WMIInfraException' was thrown.
   at System.Management.Instrumentation.InstrumentationManager.Publish(Object value)
   at IRF.ConsoleGuessGame.Program.Main(String[] args)
```
Mi a tanulság ebből?

- A Publish hívást érdemes lett volna try-catch blokkba rakni, és megakadályozni, hogy nem kezelt kivétel jusson ki a legfelső szintre.
- A Publish-t nem hívhatja meg akárki, rendszergazdai jogok kellenek ahhoz, hogy a WMI tárházba (repository) valaki elemeket rakjon be.

Vagy az alkalmazásunkat rendszergazdaként futtatjuk ezután (ami – lévén ez egy egyszerű kliensalkalmazás – nem elfogadható megoldás), vagy megmondjuk, hogy más is publikálhat ilyen szolgáltatót. Ehhez a szolgáltatóhoz tartozó WMI\_extension osztály SecurityDescriptor tulajdonságát kell módosítani. Ez egy szöveges formátumban várja a biztonsági leírót, ennek a leírását lásd [\[4\]](#page-36-4). Jelen esetben használhatjuk a következőt:

 $0:\%G:\&D:(A;;\partial x1;;;\dot{x})$ 

ahol a % helyére kell azt a SID-et írni, akinek engedélyezni akarjuk a publikálást. Ez lehet felhasználó vagy csoport SID-je is. Mi most a példában használjuk a beépített Everyone csoporthoz tartozó speciális karaktersort (WD). A következő PowerShell utasítás beállítja a SecurityDescriptor megfelelő értékét (rendszergazdaként kell végrehajtani!).

```
get-Wmiobject -class WMI_Extension -namespace root\irf | 
% { $ .SecurityDescription = "O:WDG:WDD: (A;;0x1;;jWD)"; $ .Put() }
```
PS C:\> Get-WmiObject IRF GuessGame -Namespace root\irf

Ezt a beállítást minden telepítés után újra el kell végeznünk, hisz a telepítés újra létrehozza a WMI Extension osztály definícióját a WMI-ban.

3. Most már el tudunk indítani két példányt az alkalmazásból, és le is tudjuk kérdezni a WMI példányokat.

```
__CLASS : IRF_GuessGame
                 __RELPATH : IRF_GuessGame.SessionName="GameSession"
 __NAMESPACE : root\irf
 __PATH : \\WIN-87KPIUVQU55\root\irf:IRF_GuessGame.SessionName="GameSession"
SessionName : GameSession
TotalFaultyGuesses : 1
TotalGuesses
 __CLASS : IRF_GuessGame
                __RELPATH : IRF_GuessGame.SessionName="TestSession"
 __NAMESPACE : root\irf
 PATH : \\WIN-87KPIUVQU55\root\irf:IRF_GuessGame.SessionName="TestSession"
SessionName : TestSession
TotalFaultyGuesses : 0
TotalGuesses : 1
```
A \_\_PATH tulajdonságban látszik a példány elérési útja: a számítógép, WMI névtér, osztály és kulcsok összessége.

Ezen kívül látszik, hogy a WMI-ból elérhető tulajdonságokat is megjeleníti szépen.

4. Most már csak egy metódus meghívása van hátra. Használhatjuk erre az Invoke-WmiMethod cmdletet, de ha nem kell bonyolult paramétereket átadni, akkor megfelel a következő módszer is.

```
(Get-WmiObject IRF_GuessGame -Namespace root\irf -filter →
   "sessionname = 'TestSession'").NewRound()
```
 $(A \rightarrow$  szimbólum csak azt jelzi, hogy itt a túl hosszú utasítás nem fért ki egy sorba, a kódban ezt egy sorba kell írni.)

#### <span id="page-14-0"></span>**1.2.5 Tipikus hibák**

Sajnos a WMI szolgáltatók által visszaadott hibakódokról kevés dokumentáció van.

- Miután telepítettük az installutil.exe segítségével a saját szolgáltatónkat, érdemes megnézni a MOF állományában, hogy tényleg átkerült-e az összes tulajdonság és metódus, amit a kódban definiáltunk.
- Az MSDN dokumentációban találhatunk néhány jó tanácsot [\[5\].](#page-36-5)
- Be lehet kapcsolni a *Tracing* szintű naplózást a WMI-ra, ez ilyenkor minden műveletet részletesen naplóz az Eseménynaplóba [\[6\].](#page-36-6) Ez az összes műveletet kezdetét és végét naplózza, ami elég sok adat lehet, így azért néha nem könnyű kiigazodni benne.
- Ha a WmiConfigurationAttribute-ot hiányolja a fordító, akkor a System.Core szerelvényre kell referenciát hozzáadni (a WmiConfigurationAttribute MSDN-es leírásában az Assembly résznél szerepel az, hogy melyik szerelvény tartalmazza).
- *"Provider is not capable of the attempted operation"* hiba (kód: 0×80041024): nincs megadva ManagementBind attribútum egyik metódusra sem, vagy az nem publikus, vagy nem konstruktor vagy statikus metódus, így a WMI nem tud mit meghívni, amikor el szeretné érni a szolgáltatónkat. Ha InstumentationManager.RegisterType típusú regisztrálást használunk, akkor pedig léteznie kell egy ManagementEnumerator attribútummal dekorált statikus metódusnak is.
- A WMIInfraException jogosultság gond esetén szokott például előjönni, ellenőrizzük, hogy rendszergazdaként futtatva is ez a hiba-e.
- A WmiProviderInstallationException azt jelezheti, hogy nem regisztráltuk be a WMIba a szolgáltatónkat az installutil.exe segítségével.
- Ha nem adunk meg kulcsot a szolgáltatónkban ManagementKey segítségével, attól még települ rendesen, csak majd lekérdezésekor nem kapunk vissza egy példányt sem.
- Egy viszonylag aljas hiba, hogy előfordulhat olyan, hogy a WMI számára publikált metódusunk osztály szintjén még látszik, azonban példány szinten már nem. Ilyenkor a MOF fájlban ott van a metódus definíciója, azonban a konkrét WMI objektumon már nem tudjuk meghívni PowerShellből. Ilyenkor zárjuk be a PowerShell ablakot, és indítsunk egy újat, abból már látszani fog példány szinten is a metódus4.
- Ha Publish() segítségével tesszük elérhetővé egy leválasztott szolgáltató példányait, és több különböző folyamatban fut a programunk, akkor találkozhatunk a következő jelenséggel. Ha meghívunk az egyiken egy metódust, akkor egy üres leírású WmiMethodException lesz az eredmény, a metódushívás nem kerül végrehajtásra, és valamelyik másik folyamat a programunkból terminálódik (más is találkozott már ezzel, lásd [\[7\]\)](#page-36-7). Különösen széppé teszi a hibát, hogy ha a program másik példányát Visual Studio debuggerben futtatjuk, akkor a hiba nem jelentkezik.
- Ha a Get-WmiObject lekérdezés során GetWMICOMException hibát kapunk, és a menedzselt alkalmazás is leáll, akkor tipikusan valamelyik ManagementProbe lekérdezése során dobódik egy nem kezelt kivétel. Pontosan információt úgy lehet kapni, ha a menedzselt alkalmazásunkat debuggerben indítjuk, és akkor ott meg lehet találni, hogy melyik utasítás végrehajtása során keletkezett kivétel.
- Figyeljünk arra, hogy a kódot ne hálózati meghajtóról futtassuk, mert annak korlátozottak a biztonsági beállításai. Valamint ha hálózatról töltünk le egy DLL-t, akkor újabb Windowsok blokkolják a hozzáférést a benne lévő kódhoz. Ezt a fájl tulajdonságlapján az *Unblock* gombbal tudjuk megszüntetni.

l

<sup>4</sup> Köszönet Szabó Bálintnak a probléma megoldásáért.

## <span id="page-16-0"></span>*1.3 Naplózás az Enterprise Library Logging Application Block segítségével*

A naplózás feladata majd minden alkalmazás készítése során előkerül. Bár meg lehet oldani saját kóddal is, érdemes valami jól konfigurálható és könnyen használható keretrendszert keresni hozzá. A segédletben a Microsoft által készített *Enterprise Library* csomag *Logging Application Block* komponensét fogjuk bemutatni. Az *Enterprise Library* újrahasznosítható, jól átgondolt komponensek gyűjteménye, mely a komplexebb szoftvereknél előkerülő tipikus feladatokra nyújt megoldást. A *Logging* blokk része egy egyszerű API-val rendelkező, sokrétűen konfigurálható naplózó megoldás.

Az *Enterprise Library* oldaláról [\[8\]](#page-36-8) letölthetők az alkalmazásblokk könyvtárai és részletes dokumentációja (egyben, CHM formátumban is). A hozzá tartozó *Devoper's Guide* [\[9\]](#page-36-9) leírásban található egy jó áttekintő a *Logging* blokk használatáról. Az *Enterprise Library*hoz tartozó CodePlex oldalán [\[10\]](#page-36-10) pedig elérhető egy "lépésről-lépésre" útmutató a *Hand-on Labs* résznél. Ezeket érdemes áttanulmányozni. A segédlet további részében bemutatjuk, hogy *ConsoleGuessGame* alkalmazásunkat hogyan lehetne naplózó funkciókkal kiegészíteni.

## <span id="page-16-1"></span>**1.3.1 A mintaalkalmazás naplózásának megtervezése**

Az alkalmazás felügyeleti modelljének elkészítése során ([1.1.2](#page-3-0) fejezet) meghatároztuk, hogy milyen eseményeket lenne érdemes naplózni, azokhoz milyen üzenetek, azonosítók és súlyossági szintek tartoznak. Itt most azt kell eldönteni, hogy ezeket milyen helyekre és milyen formában akarjuk naplózni a *Logging* blokk segítségével.

A következő általános követelményeket határozzuk meg:

- R1. Egyszerűen állítható módon lehessen a naplózást ki- és bekapcsolni.
- R2. Az *Error* és *Critical* súlyosságú üzeneteket szeretnénk az eseménynaplóban látni.
- R3. Normál üzemmódban ezen kívül az *Information* vagy annál magasabb súlyosságú üzeneteket egy *ConsoleGuessGame.exe.log* fájlban akarjuk tárolni. A fájl CSV szerkezetű legyen, egy sorban egy naplóbejegyzés. Lehessen megkülönböztetni, hogy melyik üzenet jött az alkalmazás "üzleti" részéből, és melyik a WMI szolgáltató résztől.
- R4. Igény esetén át lehessen kapcsolni, hogy a fájlba részletesebb információ is bekerüljön.
- R5. Legyen lehetőség arra, hogy a WMI szolgáltató műveleteihez a *Tracing* módot is engedélyezzük. Ilyenkor a WMI-ból meghívható műveletek indítását és végét, azok összerendelését lehessen részletesen naplózni egy *GuessGameProvider.trace* fájlba.

## <span id="page-16-2"></span>**1.3.2 Naplózás megvalósítása a Logging blokk segítségével**

A *Logging* blokk segítségével történő naplózás folyamatát a következő ábra szemlélteti ([6.](#page-17-0)  [ábra](#page-17-0)).

A *Logging* blokk használatához a következő műveleteket kell elvégeznünk.

1. *Enterprise Library* programcsomag feltelepítése

Telepítsük fel az *Enterprise Library* programcsomagot a fejlesztői gépünkre.

2. Szükséges referenciák hozzáadása

A *Logging* blokk használatához a következő referenciák hozzáadására van szükség:

Microsoft.Practices.EnterpriseLibrary.Common Microsoft.Practices.EnterpriseLibrary.Logging Microsoft.Practices.ServiceLocation Microsoft.Practices.Unity Microsoft.Practices.Unity.Interception

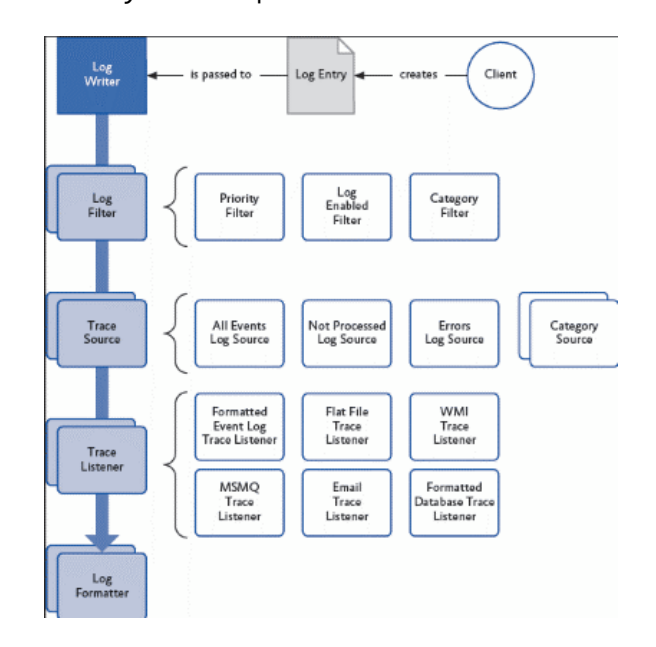

**6. ábra: A naplózás folyamata a Logging Application Block segítségével [\[9\]](#page-36-9)**

<span id="page-17-0"></span>3. LogWriter példány létrehozása

A naplózás megkezdése előtt előbb létre kell hozni egy példányt a LogWriter osztályból, ezt most a Main metódus elején tesszük meg, és a példányt eltároljuk a Program osztály egy statikus mezőjében.

Program.Logger = EnterpriseLibraryContainer.Current.GetInstance<LogWriter>();

**Figyelem**: ez csak az egyszerűbb módja a létrehozásnak. A *Logging* blokk támogatja a *dependency injection* minta használatát<sup>5</sup> (nagyvonalakban ez olyasmit jelent, hogy egy konténer szolgáltatás felelős az objektumok létrehozásáért, és a beállítások alapján adja át nekik a megfelelő típusú függőségeket futási időben). Így egy könnyebben tesztelhető és lazábban csatolt rendszert kapunk.

4. Naplóbejegyzés létrehozása

 $\overline{\phantom{a}}$ 

A kódban még csak a bejegyzés általános tulajdonságait mondjuk meg (szöveg, azonosító, súlyosság, stb.), az majd csak a konfigurációs állomány beállításaiból derül ki, hogy hova kerül ez a bejegyzés.

A naplóbejegyzéseket létrehozhatjuk a Write() metódus meghívásával, vagy létrehozhatunk külön egy LogEntry objektumot. Így az alap információkon kívül

<sup>5</sup> Bővebben lásd az *Enterprise Library* dokumentációjának **"***Creating and Referencing Enterprise Library Objects*" részét.

rengeteg egyéb adatot hozzáadhatunk<sup>6</sup> (pl. aktuális verem tartalom, hitelesítési adatok stb.).

Álljon itt egy példa a naplózó utasítás használatára (ez csak a legalapvetőbb információkat állítja be a bejegyzésen.):

Program.Logger.Write(message, category, priority, eventId, severity);

**Megjegyzés**: a harmadik paraméter a prioritás, ami egy egész szám lehet. A példaalkalmazásban a súlyosságot (TraceEventType típusú paraméter) használjuk majd, amellett a prioritásra nincs most szükség, úgyhogy ez mindenhol nulla értékű lesz. Más alkalmazásban lehet, hogy célszerűbb a prioritás vagy akár mindkettő alkalmazása. A prioritás előnye, hogy a konfigurációs fájlban egyszerűen lehet rá szűrést definiálni.

A példaalkalmazásban ezen kívül létrehoztunk egy statikus segítő metódust is, ami ezeket a gyakran használt paramétereket várja csak a naplózáshoz. Ezen kívül a metóduson belül a tényleges naplózás előtt ellenőrizzük, hogy be van-e egyáltalán kapcsolva a naplózás.

```
internal static void Log(string message, int eventId, TraceEventType severity)
```
Ezután már csak az alkalmazás kódjában a megfelelő helyeken el kell helyezni a naplózó utasításokat. A pontos szöveget, azonosítót és súlyossági szintet az alkalmazás a felügyeleti modellje definiálja.

```
Program.Log(Resources.InitSuccessLogMessage, 
 LogEventIds.InvalidStartupParams, TraceEventType.Information);
```
Figyeljük meg, hogy a bejegyzés szövege nincs szövegként benne a kódban, hanem azt a szerelvénybe ágyazott erőforrás-bejegyzésekből veszi (A Visual Studio IDE-ben ezt elég könnyű típusosan kezelni, lásd [\[11\]\)](#page-36-11). Továbbá itt most azt az elvet követjük, hogy az eseményazonosítót is kigyűjtjük egy konstansokat tároló struktúrába, így egy helyen látszik az összes azonosító, és azokra típusosan lehet hivatkozni.

5. Nyomkövetési információk (tracing)

l

A kódban ezen kívül még el tudunk helyezni nyomkövetési (tracing) információkat. Ennek használatához egy TraceManager példányra lesz szükség, ez a LogWriter osztályhoz hasonlóan példányosítható. A nyomkövetés használata esetén egy indulás és egy vége esemény generálódik, ezeket egy közös Guid köti össze. Mindkettőhöz tartozik egy pontos időbélyeg, és egy metódus belépési pont.

Célszerű using() blokkal együtt használni, így akkor biztos a megfelelő időpontban áll majd le. A következő egyszerű kódrészleten kívül nyomkövetés használatára látunk példát a GuessGameProvider kódjában vagy a dokumentációban.

Ezzel készen is vagyunk a kód szintű változtatásokkal.

<sup>6</sup> Lásd a dokumentáció "*Populating a Log Message with Additional Context Information*" részét.

```
using (Program.Tracer.StartTrace(LogCategories.Tracing))
{
     if (Program.Game != null)
     {
        return Program.Game.TotalGuesses;
     }
}
```
6. Naplózási beállítások konfigurálása

Azt, hogy melyik naplóbejegyzés kerül feldolgozásra, és pontosan hova és milyen formában írjuk ki azt, teljesen egészében az alkalmazás konfigurációs állományában lévő *loggingConfiguration* rész határozza meg. Ez elég összetett lehet, szerencsére az *Enterprise Library* telepítésekor kapunk hozzá egy jól használható grafikus szerkesztőt (7[. ábr](#page-19-0)a).

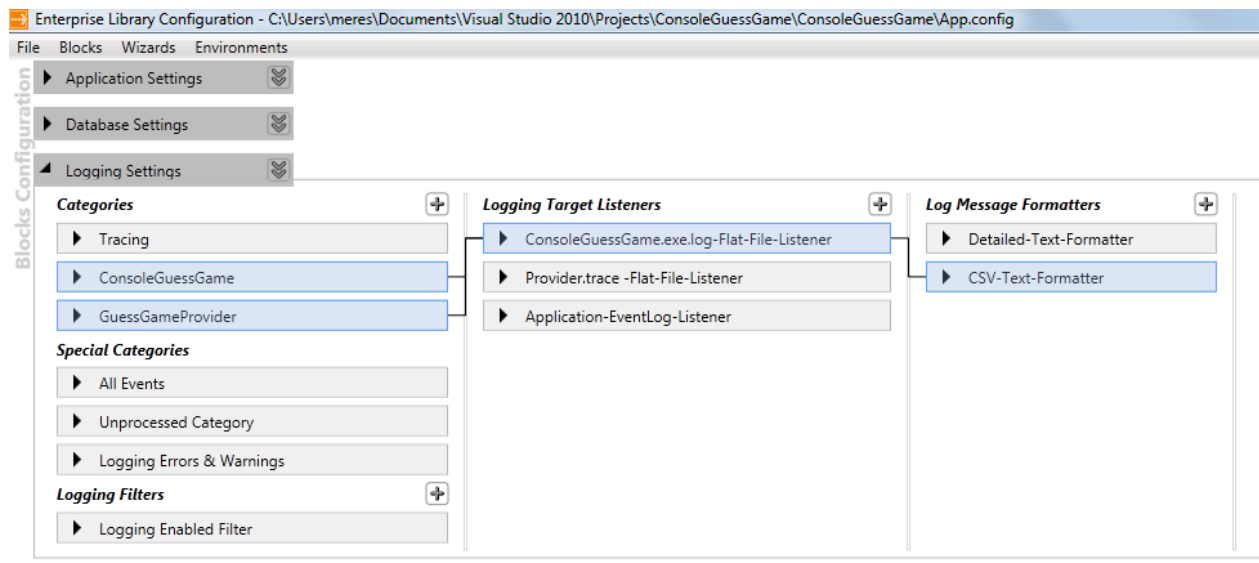

#### **7. ábra: Enterprise Library Configuration eszköz**

<span id="page-19-0"></span>Nyissuk meg az alkalmazás konfigurációs állományát (*App.config*). Ebben először a *Blocks / Add Logging Sections* paranccsal kell hozzáadni egy alap sablont. A felületnek a következő elemei vannak:

- *Logging Settings*: itt a dupla nyílra kattintva előjönnek a globális naplózási beállítások. Például itt adhatjuk meg, hogy mi legyen az alapértelmezett kategória (*Default Logging Category*) vagy, hogy engedélyezve legyen-e a nyomkövetés (*Activity Tracing Enabled*).
- *Categories*: a naplózási kategóriák. A naplózási kategória egy tetszőleges karaktersorozat lehet. Ez egy teljesen flexibilis csoportosítást biztosít, egy esemény több kategóriába is tartozhat, és egy kategóriát több helyre is kiírhatunk. A kategória jelölheti az alkalmazás egy bizonyos részét, jelölhet adott típusú üzeneteket, egyszóval tulajdonképpen bármit. Ez a nagy szabadság elsőre kicsit meg is nehezíti a kategóriák meghatározását, érdemes mondjuk úgy nekifogni,

hogy végiggondoljuk, hogy milyen bejegyzéseket szeretnénk különválogatni a többitől.

- o A mintaalkalmazásban az alkalmazáshoz egy általános kategóriát definiáltunk, egyet külön a WMI szolgáltató komponensnek, és egy speciális kategóriát a nyomkövetési bejegyzéseknek.
- o Az alapbeállítások között szerepel egy *General* kategória, ezt igény szerint meg lehet tartani, vagy akár el is lehet távolítani.
- o Mivel a kategórianevek csak sima szövegek, érdemes nem belerakni mindenfelé a kódba őket, hanem valami konstansban definiálni ezeket. A példaalkalmazásban erre szolgál a LogCategories struktúra.
- o Mindegyik kategóriához külön megadhatjuk, milyen súlyossági szint feletti eseményeket továbbítson csak a figyelők (listener) felé.
- *Special Categories*: létezik három alapértelmezett speciális kategória. Az *All Events* kategóriába implicit belekerül az összes bejegyzés. Az *Unprocessed Category* kategóriába azok tartoznak, akiknek a kategóriája nincsen definiálva a konfigurációs fájlban. A *Logging Errors & Warnings* kategóriába pedig a naplózó rendszer saját hibái kerülnek. Ezeket nem feltétlenül kell használnunk, ha nem rendeljük őket figyelőkhöz, akkor nem írnak sehova.
- *Logging Filters*: Szűrőket adhatunk meg, melyek megakadályozhatják bizonyos bejegyzések kiírását. A *Logging Enabled Filter* egy beállítással kikapcsolja a teljes naplózást. Lehetne továbbá kategória vagy prioritás szerint szűrni, vagy saját *Logging Filter* implementálása esetén bármi egyéb alapján.
- *Logging Target Listeners*: a figyelők határozzák meg, hogy hova kerüljön az esemény. Lehet eseménynaplóba, fájlba, e-mailbe, adatbázisba, gördülő fájlba írni, de akár WMI eseményt is lehet kiváltani. Mindegyik figyelő más-más tulajdonsággal rendelkezik, pl. eseménynapló esetén meg kell adni az eseménynapló és a forrás nevét. A figyelőkhöz hozzá kell társítani egy formázót (formatter).
- *Log Message Formatters*: a formázók mondják meg, hogy az esemény melyik mezőjét milyen formában kell kiírni. Itt egy formázási karaktersorozatot kell tulajdonképpen megadnunk, ahol előre definiált tokeneket lehet használni.

Ha mindezeket beállítottuk, akkor használatba is vehetjük az alkalmazást.

7. Eseménynapló forrás beregisztrálása – Első futtatás rendszergazdaként

Windows Vista óta nem rendszergazda jogú felhasználó nevében futtatott program csak akkor írhat az Eseménynaplóba, ha a forrás nevét először regisztráljuk. Ha ezt nem tesszük meg, akkor például a *Logging* blokk nem dob hibát az íráskor, csak nem kerül be a naplóba a bejegyzés. A regisztrálás legegyszerűbb módja a megfelelő .NET statikus metódus meghívása rendszergazdaként futó PowerShellből:

[System.Diagnostics.EventLog]::CreateEventSource("GuessGame", "Application")

Az első paraméter az eseményforrás neve, a második a napló neve. A forrás nevét a *Logging Application Block* konfigurációban az eseménynapló figyelő beállításainál tudjuk megadni, itt az alkalmazásunkra utaló nevet adjunk meg forrásnak.

A fenti utasítást ne felejtsük el berakni az alkalmazás telepítő szkriptjébe vagy legalább a telepítési leírásába.

8. Naplóbejegyzések megtekintése

Ha elindítjuk a példaalkalmazást, találgatunk egyet, majd kilépünk, akkor az a következő naplórészletet generálja (a kimenetet megvágtuk, hogy kiférjen egy sorba).

```
2011-04-17,14:33:20,"GuessGameProvider constructor called.", Provider,107,Verbose,2112,1560
2011-04-17,14:33:20,"GuessGameProvider WMI provider created.", GuessGame,104,Verbose,2112,1560
2011-04-17,14:33:20,"ConsoleGuessGame initialized.", GuessGame,101,Information,2112,1560
2011-04-17,14:33:22,"New guess received: 45",GuessGame,103,Verbose,2112,1560
```
A részletes konfiguráció megtalálható az alkalmazás forrásában, itt most csak annyit tekintsünk át, hogy mivel teljesítjük az alfejezet elején definiált követelményeket:

- R1. A naplózást a *Logging Enabled Filter* szűrő *enabled* tulajdonságával lehet teljesen kikapcsolni.
- R2. Az *Application-EventLog-Listener* figyelő naplóz az eseménynaplóba, ennek a *filter* beállítása garantálja, hogy csak az *Error* és *Critical* bejegyzések kerülnek ide. Ebbe a forrásba az *All Events* speciális kategória elemei kerülnek, így biztos minden hibát elkapunk.
- R3. A fő naplófájl a *ConsoleGuessGame.exe.log*, ebben a kategória alapján tudjuk megkülönböztetni az alkalmazás fő részének és a szolgáltatónak az eseményeit. A *CSV-Text-Formatter* gondoskodik arról, hogy egy bejegyzés mezői egy sorba, vesszővel elválasztva kerüljenek.
- R4. A *ConsoleGuessGame.exe.log* figyelő *filter* tulajdonságánál lehet szabályozni, hogy milyen súlyosságú bejegyzések kerüljenek bele.
- R5. Az *Activity Tracing* bekapcsolása esetén a *Tracing* kategóriába kerülnek a szolgáltató részletes nyomkövetési információi, ez pedig egy külön fájlba íródik ki.

A példa alapján láthattuk, hogy maga a naplózó kód hozzáadása általában egyszerű, az igazán komoly feladat a naplózandó események összegyűjtése és a naplózás szabályainak kitalálása.

## <span id="page-21-0"></span>*1.4 Teljesítményadatok szolgáltatása teljesítményszámlálók segítségével*

Windows platformon teljesítményadatok nyilvántartására és megtekintésére szolgálnak a *teljesítményszámlálók* (performance counters). Az operációs rendszer a legtöbb komponenséhez kínál valamilyen számlálót, ezeknek a listáját és az aktuális értékét például a *Performance Monitor* (perfmon.exe) eszközben tudjunk megtekinteni.

Mivel az üzemeltetők és a felügyeleti eszközök ilyen formában várják a teljesítményadatokat, célszerű a saját alkalmazásunkat is kiegészíteni, hogy teljesítményszámlálókba tudja publikálni a futási idejű jellemzőit. A .NET osztálykönyvtára kiterjedt támogatást nyújt, a legfontosabb osztályok áttekintése megtalálható az MSDN oldalán [\[12\]](#page-36-12). A fő osztályunk a System.Diagnostics.PerformanceCounter, érdemes ennek elolvasni a leírását.

A teljesítményszámlálók felépítése látható a következő ábrán (8[. ábra](#page-22-0)).

A Objects M Offline Files  $\triangleright$   $\curvearrowleft$  Pacer Pipe ▲ ∧ Paging File 4 **gin** % Usage 卷 \??\C:\pagefile.sys **图 Total Bigger St Usage Peak** 

**8. ábra:Példa teljesítményszámlálók**

<span id="page-22-0"></span>A számítógépen belül a számlálókat *kategóriákba* (category) soroljuk, ilyen például a Paging File a képen. Egy adott számlálónak (pl. % Usage) több *példánya* lehet, a példányokat a nevükkel azonosítjuk.

Teljesítményszámlálók lehetnek egy- vagy *többpéldányosak* (single instance, multi instance). Az élettartamuk alapján megkülönböztetünk *helyi* (local) vagy *folyamat* (process) szintű számlálókat. A folyamat szintű számlálók megszűnnek, miután befejeződik az őket létrehozó folyamat, a helyi típusúaknak viszont megmarad az után is az értéke (csak nem frissül).

Egy számláló esetén a legfontosabb eldönteni, hogy milyen típusú legyen. Rendkívül sokféle lehetőségünk van, a főbb lehetséges fajták:

- *Pillanatnyi (instantaneous)*: mindig a legutolsó mérési értékét jeleníti meg egy egyszerű számlálónak. Például ebbe a kategóriába tartozik a NumberOfItems64 típus.
	- o Ilyen konkrét számláló a "Memory\Available Bytes".
- *Átlag (avarage)*: megmutatja, hogy egy művelet elvégzéséhez átlagos mennyi idő szükséges (AverageTimer32), vagy mennyi elemet tudtunk az alatt feldolgozni (AverageCount64). Mindkét típus használatához meg kell adni egy második, AverageBase típusú számlálót is, ami mindig akkor növekszik eggyel, amikor befejeztünk egy műveletet.
	- o Ide tartozó konkrét számláló a "PhysicalDisk\ Avg. Disk Bytes/Transfer".
- *Ráta (rate)*: a másodpercenként végrehajtott műveletek számát adják meg az ilyen számlálók, ide tartozik például a RateOfCountsPerSecond32 típus.
	- o Példa konkrét számláló: "System\ File Read Operations/sec".
- *Százalék (percentage)*: a számított értékeket százalékként jelenítik meg.
	- o Ilyen konkrét számláló a "Paging File\% Usage Peak".

A konkrét számláló típusokat és azok számítási módját a PerformanceCounterType dokumentációjában [\[13\]](#page-36-13) találjuk meg. Itt mindegyik főbb típushoz találunk példakódot is, ezek alapján megérthető a használatuk módja.

Miután a felügyeleti modellben definiált teljesítménymetrikákat leképeztük valamelyik teljesítményszámláló-típusra, a következő feladatunk, hogy létrehozzuk a számlálókat.

### <span id="page-23-0"></span>**1.4.1 Teljesítményszámlálók létrehozása**

Teljesítményszámlálókat létrehozhatunk kézzel vagy programozottan is [\[14\].](#page-36-14) Programozott létrehozáshoz a CounterCreationData osztályt kell használni.

A számlálók létrehozásához megfelelő jog kell, ezért ezt a feladatot érdemes elkülöníteni az alkalmazástól, és a telepítőjében végrehajtani. Ez lehet egy .NET-es program, de mivel PowerShellből könnyedén lehet .NET objektumokat létrehozni, majd azok metódusait meghívni, ezért használhatjuk azt is.

A mintaalkalmazás forrásában megtalálható egy részletes szkript, ami elvégzi a következő feladatokat (Create-GuessGamePerformanceCounters.ps1).

- Ellenőrzi, hogy rendszergazda futtatja-e.
- Ellenőrzi, hogy létezik-e már a létrehozandó kategória, ha igen, azt a -Force paraméter megadásakor le is törli.
- Létrehozza a teljesítményszámlálókat, beállítja azok nevét és leírását.
- Létrehozza a megadott kategóriát, és hozzáadja a fenti számlálókat.

Teszteléshez lehet hasznos, hogy PowerShellből a következő utasítással lehet egy teljes kategóriát és a benne lévő összes számlálót letörölni:

[Diagnostics.PerformanceCounterCategory]::Delete("CategoryName")

**Figyelem**: A *Performance Monitor* eszközt általában újra kell indítani, hogy észrevegye, hogy közben megváltoztattuk a számlálókat vagy azok tulajdonságait.

## <span id="page-23-1"></span>**1.4.2 Teljesítményszámlálók értékének beállítása az alkalmazásból**

A következő lépés, hogy módosítjuk az alkalmazásunk forráskódját, hogy állítsa be folyamatosan a létrehozott számlálók értékét.

A példaalkalmazásban két számlálót implementáltunk, a *TotalGuesses* és a *TotalFaultyGuesses* metrikáknak megfelelően. Itt is érdemes átgondolni, és valami konzisztens módszert kitalálni a számlálók kezelésére a kódolás megkezdése előtt. A példa egyszerűsége miatt most mindkettő számlálót a GuessGame osztályban helyezzük el.

1. Számláló objektumok példányosítása

A konstruktorban létrehozzuk a számlálót reprezentáló objektumot:

this.totalGuessesCounter = new PerformanceCounter(Counters.CategoryName, "TotalGuesses", this.SessionName, false);

Meg kell adni a kategórianevet, a számláló nevét, a példány nevét, és azt, hogy csak olvasható legyen-e. Így a fenti utasítással egy írható példányt kapunk. Mivel a kategória neve több helyen is szerepelhet a kódban, így azt érdemes valami konstansban tárolni.

2. Számláló növelése

A megfelelő helyen növelni kell a számláló értékét (lehet akár többel is). A példában a Guess metódusba került be a következő sor:

this.totalGuessesCounter.Increment();

3. Végezetül itt most szükség van a számláló nullázására is.

A NewRound metódusban mindkét számlálót nullázzuk.

```
this.totalGuessesCounter.RawValue = 0;
```
4. A hibakezelést érdemes még átgondolni.

Az alkalmazás indulásakor ellenőrzi, hogy létezik-e az alkalmazáshoz tartozó kategória. Ezen kívül a számlálókat reprezentáló objektumokat try-catch blokkban kell létrehozni.

Éles alkalmazás fejlesztése során érdemes a következőkre figyelni:

- Mivel a teljesítményadatok nyilvántartása erőforrás-igényes lehet, hasznos, ha ezt az instrumentálást ki lehet kapcsolni konfigurációs fájlból.
- Figyeljünk arra, hogy a teljesítményszámlálót reprezentáló objektum létrehozása időigényes, így az alkalmazás életciklusának elején egyszer hozzuk csak létre, és nem minden egyes módosításkor példányosítsuk.
- A teljesítményszámlálók alapvetően közös erőforrások, egyszerre többen férhetnek hozzá. Így fontos a kölcsönös kizárás biztosítása. Ezt az *Increment* és *Decrement* metódusaik biztosítják, azok belül atomi típusokat használnak. A *RawValue* tulajdonság viszont nem szálbiztos, cserébe viszont gyorsabb a módosítása.
- Gondoskodni kell az teljesítményszámlálók felszabadításakor az alkalmazás kilépésekor. Erre a *Dispose* minta [\[15\]](#page-36-15) használata javasolt abban az osztályban, ami a teljesítményszámlálókat tartalmazza.

#### <span id="page-24-0"></span>**1.4.3 Teljesítményszámlálók leolvasása**

Miután hozzáadtuk a szükséges instrumentálást az alkalmazáshoz, most már ki kell próbálni, hogy hogyan tudjuk leolvasni a számlálókat.

- 1. Indítsuk ez alkalmazásunkat, és végezzünk rajta el pár műveletet.
- 2. Számlálók kiválasztása

Nyissuk meg a *Performance Monitor* (Teljesítményfigyelő) eszközt, és a menüsoron lévő zöld plusz segítségével adjunk hozzá számlálókat (9[. ábra](#page-25-0)).

Itt ki lehet választani a kategóriához tartozó egyes számlálókat, és azt is, hogy a számláló melyik példányát akarjuk megnézni. Látszik az ábrán, hogy jelenleg két példányban futott az alkalmazásunk.

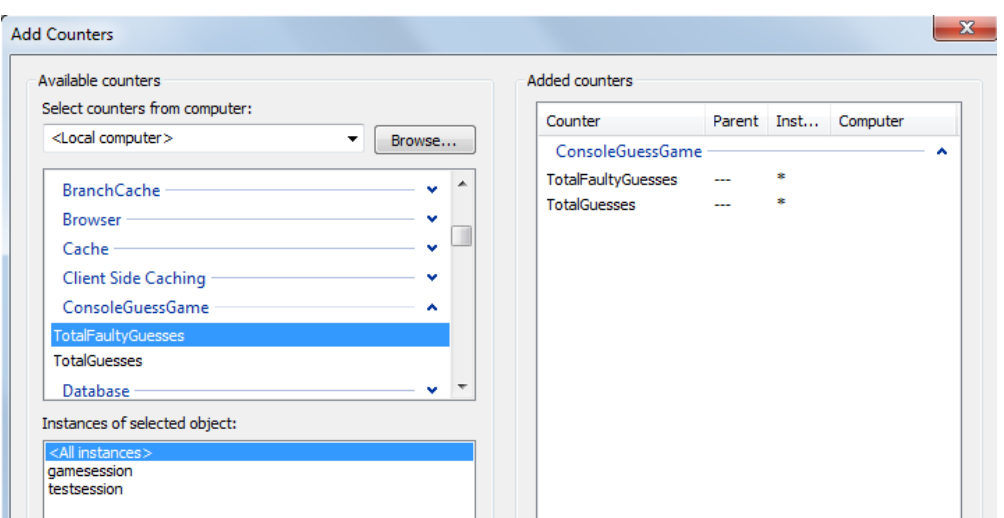

**9. ábra: Számlálók hozzáadása a Performance Monitor eszközhöz**

<span id="page-25-0"></span>3. Adatok megtekintése

Ezek után már valós időben tudjuk figyelni a számlálók értékének alakulását (10[. ábra](#page-25-1)). Az ábrán például látszik, hogy tippeltünk párat, majd utána távolról meghívtuk a NewRound() beavatkozó metódust WMI-on keresztül, és az lenullázta a teljesítményszámlálókat is.

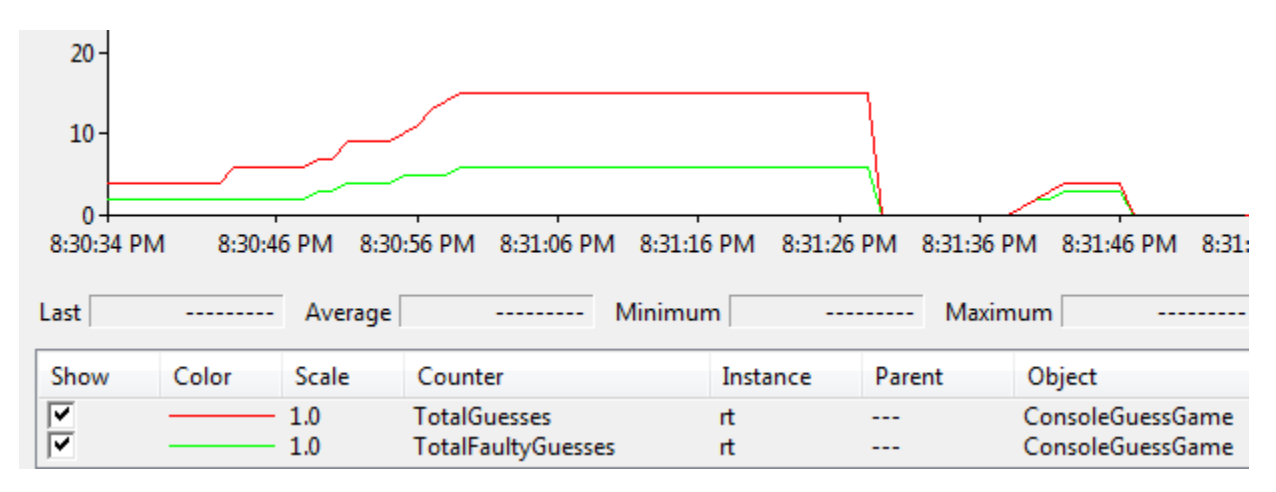

#### **10. ábra: Teljesítményadatok megtekintése**

<span id="page-25-1"></span>Ezzel a pár lépéssel lehet felkészíteni az alkalmazásunkat, hogy a platform teljesítményszámlálóiba is publikálják a különböző futásidejű metrikáikat. Egy újabb felügyeleti integrációs feladatot sikerült lezárnunk.

# <span id="page-26-0"></span>**2 Java platform**

A Java platform is messze több magánál a Java nyelvnél (lásd 11[. ábra](#page-26-3)). A felügyeletre tervezés szempontjából a következő részeit érdemes kiemelni:

- *Alap osztálykönyvtárak*: naplózást és platformszintű menedzsmentinformációk elérését megvalósító osztályok.
- *Technológiák*: a Java Management Extensions (JMX) segítségével lehet saját Java alkalmazásunkat kiegészíteni menedzsment és konfigurációs adatok szolgáltatására való funkcionalitással.
- *Eszközök*: a fejlesztést, valamint a helyi vagy távoli lekérdezést támogató eszközök.

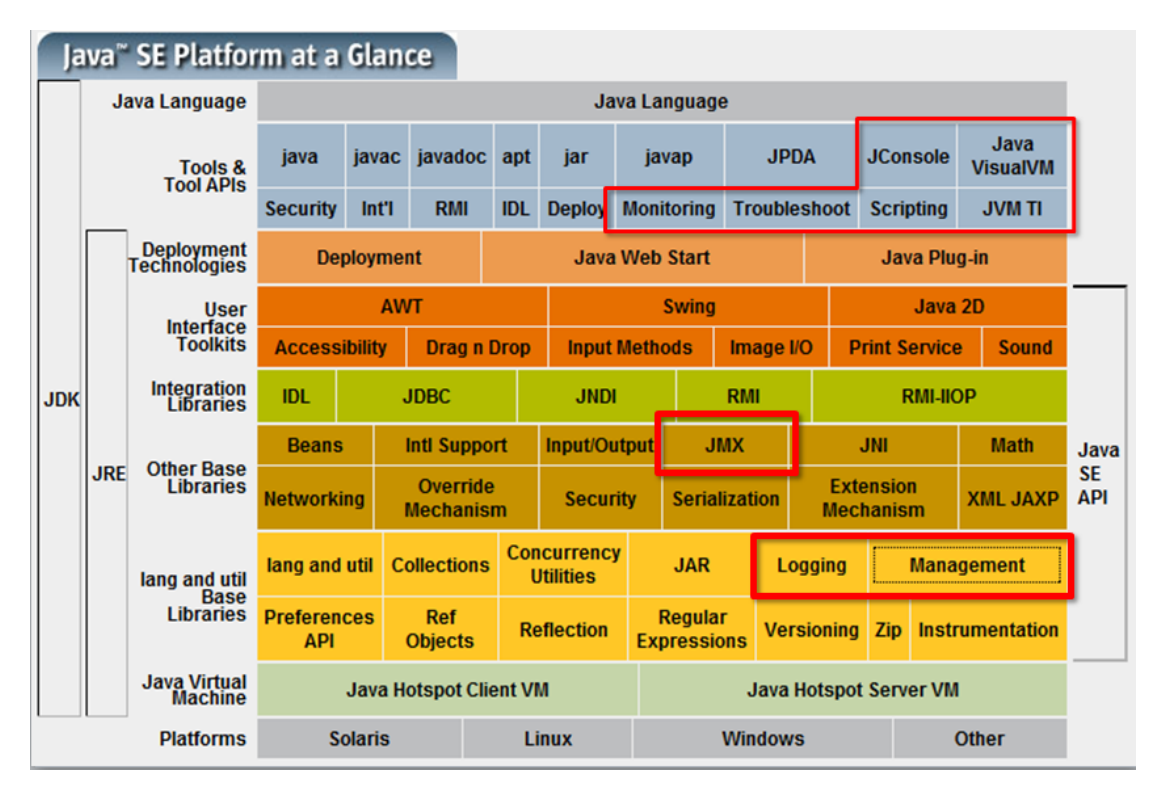

**11. ábra: A Java platform felügyeleti megoldásai és eszközei [\[19\]](#page-36-16)**

## <span id="page-26-3"></span><span id="page-26-1"></span>*2.1 Java Management Extensions*

A *Java Management Extensions* (JMX) alapvetően egy instrumentációs és (távoli) menedzsment API, amelynek elemeit a javax.management csomagban találhatjuk.

## <span id="page-26-2"></span>**2.1.1 Ismerkedés a JMX technológiával**

Első lépésként ismerkedjünk meg *Java Management Extensions (JMX)* platformszintű felügyeleti támogatással, illetve a "felügyeleti kliensként" alkalmazott eszközökkel. Ehhez használjunk egy kész Java alkalmazást és kapcsolódjunk hozzá lokálisan! (A távoli csatlakozás lesz a következő probléma, amivel foglalkozunk.)

1. Keressünk egy virtuális gépet, amin van JDK. Itt indítsuk el valamelyik "demo" Java alkalmazást7, mely a JDK-nak része – például a Java2Demo-t:

```
C:\Program Files\Java\jdk1.6.0_24\demo\jfc\Java2D> java -jar Java2Demo.jar
```
Linux-on a Sun JDK telepítés után a /usr/java/ útvonalon elindulva lesz megtalálható.

2. Ugyanezen a gépen indítsuk el a *JConsole* vagy a *Java VisualVM* programot, és csatlakozzunk az előbb indított, lokálisan futó Java folyamathoz!

A programok Windows esetén a JDK *bin* könyvtárában találhatóak, *jconsole.exe*, illetve *jvisualvm.exe* néven. Linux esetén is hasonló nevük van.

Elindítás után mindkét esetben kattintsunk duplán a *Java2Demo.jar* helyi folyamatra.

VisualVM esetén szükségünk lesz még a *VisualVM-MBeans* pluginra is, ez a *Tools / Plugins* menüpontban található. Engedélyezése után a program újraindítása szükséges.

- 3. A *Java VisualVM* képességei erősen túlmutatnak a JMX-alapú felügyeleten; ennek ellenére érdemes némi időt szánni képességeinek áttekintésére, kipróbálására.
- 4. Nyissuk meg az *MBeans* fület (akármelyik eszközben) és nézzük végig a platform által alapértelmezetten rendelkezésre bocsátott platform-MBeaneket!

Amit mindenképp érdemes megfigyelni:

- Objektumokat látunk, amelyeket az eszközök objektumnevük alapján szerveznek egyfajta fahierarchiába.
- Az objektumoknak vannak metódusai és attribútumai.
- Az MBean-ekhez, attribútumaikhoz és műveleteikhez szabványos és kiterjesztett (Descriptor) metaadatok tartoznak.
- A Memory platform-MBean-en "hívjuk meg" a GC műveleteit és figyeljük meg hatását a heap-használatra!

Bizonyos attribútumok írhatóak is (lásd *MBeanAttributeInfo*; VisualVM-ben ezek kékek), de ezt majd a fejlesztett megoldáson lesz érdemes kipróbálni.

Az egyes műveletek és attribútumok jelentését lásd a platform-MBeanek dokumentációjában [\[16\].](#page-36-17)

## <span id="page-27-0"></span>**2.1.2 Java folyamat konfigurálása távfelügyeletre**

l

Fussuk át a platform MBeanServer, mint kiszolgáló beállításait taglaló áttekintő dokumentumot [\[17\].](#page-36-18)

1. Mindezek alapján a Java2Demo egy lehetséges indítási paraméterezése (a virtuális gépben), ha távolról is akarunk tudni JMX-en keresztül csatlakozni a futó folyamathoz:

<sup>7</sup> Az újabb JDK-k esetén a demokat már külön fájlként lehet letölteni a JDK letöltési oldaláról.

C:\Program Files\Java\jdk1.6.0\_24\demo\jfc\Java2D>java -Dcom.sun.management.jmxremote.port=9004 -Dcom.sun.management.jmxremote.ssl=false -Dcom.sun.management.jmxremote.authenticate=false -jar Java2Demo.jar

2. A gazdagépen elindítva a *JConsole* vagy a *VisualVM* programokat a <virtuális gép IPcíme>:9004-es címen tudunk JMX kapcsolatot létesíteni a távoli platformkiszolgálóval.

Persze csak akkor, ha nem foglalja még semmi a fenti portot, és egyik oldal tűzfalbeállításai sem szólnak közbe.

Linux kiszolgáló esetén még egy lépést meg kell tennünk ha a virtuális gép DHCP-n keresztül kap IP címet: mivel a távoli JMX kapcsolat Linuxon csak akkor fog kiépülni, ha a hostname -i parancs a kiszolgáló publikus IP-címét adja vissza, módosítsuk megfelelően a /etc/hosts állományt8.

3. Ennél azonban nyilvánvalóan nagyobb biztonságot szeretnénk nyújtani.

A tantárgy keretében megoldandó feladatok esetén elégséges lesz a jelszó alapú védelem. Ennek megvalósításához több út is követhető; itt nekünk elég lesz a következő "gyors és piszkos" megközelítés, amiért persze ipari környezetben jó valószínűséggel szemöldökráncolás jár. (A következők nyilvánvalóan a "kiszolgáló" oldalra vonatkoznak.)

- A <JRE>\lib\management könyvtárban megnézzük a jmxremote.access állományt és úgy döntünk, hogy nekünk az alapértelmezett két szerep elég is.
- A jmxremote.password.template állományról készítünk ide egy másolatot jmxremote.password néven, és esetleg módosítjuk a két szerep jelszavát.
- Windows esetén: e két állománynak a tulajdonosává tesszük azt a felhasználót, akinek a nevében Java programokat futtatunk, neki "*Full control*" hozzáférést adunk a két állományon és mindenki mást megfosztunk minden jogtól. Ezt legegyszerűbb módon úgy tehetjük meg, hogy
	- o rendszergazdai jogosultságokkal indítunk egy Windows Explorer példányt,
	- o elnavigálunk az állományokig,
	- o *Properties / Security / Advanced / Owner / Edit* …,
	- o vissza a *Security* fülhöz / *Edit*, a felhasználón kívül mindenki eltávolítása, a kijelölt felhasználónak *Full Control* hozzáférés adása.
- Linux esetén: mindezeket a szokásos módon (*chown + chmod*) intézzük.
- 4. Ha most a következőképp indítjuk az alkalmazást:

l

```
C:\Program Files\Java\jdk1.6.0 24\demo\jfc\Java2D>java -
Dcom.sun.management.jmxremote.port=9004 -Dcom.sun.management.jmxremote.ssl=false 
-jar Java2Demo.jar
```
<sup>8</sup> Lásd: <http://download.oracle.com/javase/1.5.0/docs/guide/management/faq.html>

akkor távolról a *controlRole* név és a *jmxremote.password* állományban szereplő jelszó segítségével tudunk csatlakozni:

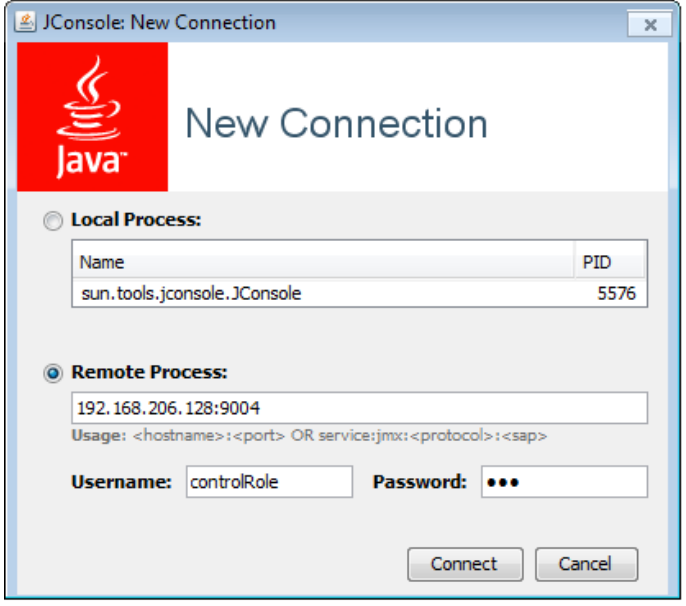

**12. ábra. Távoli folyamathoz csatlakozás JConsole-lal, szerepkört és jelszót használva**

Ezen lépéseket önmagukban nem kell dokumentálni majd a feladatok megoldása során; szerepük az, hogy amikor a célalkalmazás felügyeletét valósítjuk meg, ne kelljen már azzal foglalkozni, hogy hogyan kell egy Java folyamatot távolról felügyelhetőségre paraméterezve indítani. A leadott feladatmegoldásban persze illik elhelyezni egy szkriptet, mely paraméterezve indítja a programot és a dokumentációban *röviden* leírni, hogy a szkript milyen előfeltételekkel él a környezettel kapcsolatban. (Közel sem tilos SSL alapú megoldást leadni, de akkor a dokumentációnak részletesebben kell tartalmaznia a szükséges lépéseket – jelszó alapú megközelítéseknél nyugodtan lehet jelen segédletre hivatkozni).

#### <span id="page-29-0"></span>**2.1.3 Alkalmazás instrumentálása MBean-ek segítségével**

A következőkben azt vizsgáljuk meg, hogy hogyan tehetünk egy alkalmazást MBean-eken keresztül felügyelhetővé. Példaként tekintsük a következő egyszerű "pittyegő" programot:

```
package hu.bme.mit.ftsrg.jmxbeep;
import java.awt.Toolkit;
public class Beeper {
 public static void main(String[] args){
       while(true){
              Toolkit.getDefaultToolkit().beep();
              try {
                     Thread.sleep(2000);
              } catch (InterruptedException e) {
                     System.out.println("Interrupted!");
                     System.exit(1);
```
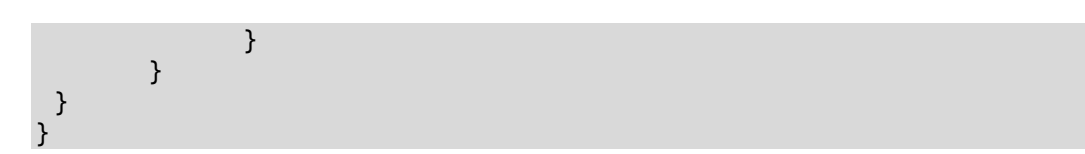

Ezt az alkalmazást nyilván nem a távfelügyeletet megcélozva tervezték. Első lépésként fogalmazzuk meg a felügyeleti célokat!

- R1.Szeretnénk, ha a pittyegés távolról lehalkítható, majd visszakapcsolható lenne.
- R2.Szeretnénk, ha a pittyegés gyakoriságát tudnánk befolyásolni 2 / másodperc és 0,01 / másodperc között.
- R3.Szeretnénk, ha a pittyegő alkalmazást távolról terminálni lehetne.

Látható, hogy a felügyeleti igények egyben funkcionális igények is – az alkalmazás-logikát módosítanunk kell majd. Mindenesetre ezen követelmények alapján definiálhatunk is egy egyszerű logikai felügyeleti interfészt:

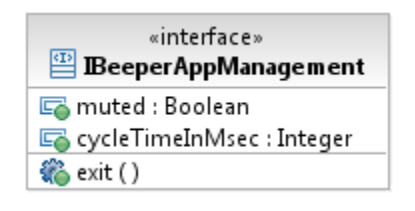

**13. ábra. A Beeper alkalmazás logikai felügyeleti interfésze**

Hogyan tehetjük alkalmazásunkat ezen interfészen keresztül menedzselhetővé a JMX technológiát alkalmazva?

A JMX technológia alapját az ún. *MBean*ek képezik; egy MBean egy menedzselt Java objektum, mely a JMX által meghatározott tervezési mintákat követi és valamely menedzselendő erőforrást reprezentál. Az MBean-ek olyan felügyeleti interfészt adnak, amely lehetővé teszi

- attribútumok írását és olvasását,
- metódusok hívását, és
- az MBean leírásának lekérdezését.

A JMX specifikáció több fajta MBean-t is definiál; mi itt a legegyszerűbb változatot, a *standard MBean*-eket mutatjuk be. A többi típus dokumentációját és alkalmazását megtalálhatjuk a technológia hivatalos segédoldaláról [\[18\]](#page-36-19) kiindulva.

A standard MBean-ek esetén a felügyeleti interfészt egy Java interfésszel adjuk meg, melynek publikus, *get* és *set* kezdetű metódusai menedzselt attribútumot adnak meg (annak *getter* és setter operációi). Az interfész nevének továbbá "MBean"-re kell végződnie.

```
package hu.bme.mit.ftsrg.jmxbeep;
public interface BeeperControlMBean {
 public boolean getMuted();
 public void setMuted(boolean muted);
 public int getCycleTimeInMsec();
 public void setCycleTimeInMsec(int cycleTimeInMsec);
 public void exit();
}
```
Ezzel megadtuk, hogy az *MBeanServer* futásidőben milyen felügyeleti interfészt "ajánljon majd ki"; implementációt azonban nem rendeltünk az interfész mögé.

Itt tegyünk egy rövid alkalmazástervezési kérdéseket taglaló kitérőt. A felügyeleti kérések kiszolgálását megvalósíthatná maga a Beeper osztály – ha úgy tetszik, integrálhatnánk azt az üzleti logikával; ez azonban általában ellenjavallt. Két, fundamentálisan különböző alkalmazás-aspektusról van szó, melyeket a program jól strukturáltságának fenntartása érdekében külön szokás választani. (Ha az alkalmazáson belül ezek megfelelően szétválnak, egyszerűbb lesz például a két aspektus megvalósítását egymástól függetlenül változtatni.) A szétválasztáshoz viszont szükséges meghatároznunk/kialakítanunk a szigorúan vett alkalmazásnak egy olyan belső interfészét (vagy éppen adatszerkezeteit), mely felett a felügyeleti logika megvalósítható. Esetünkben ezt jelentheti az, hogy az alkalmazásban bevezetjük a muted, a cycleTimeInMsec és a shouldExit változókat:

```
package hu.bme.mit.ftsrg.jmxbeep;
import java.awt.Toolkit;
public class Beeper implements Runnable{
 protected boolean muted = false;
 protected int cycleTimeInMsec = 1000;
 protected boolean shouldExit = false;
 public void run() {
       while(!shouldExit){
              if(!muted) Toolkit.getDefaultToolkit().beep();
              try {
                     Thread.sleep(cycleTimeInMsec);
              } catch (InterruptedException e) {
                     System.out.println("Interrupted!");
                     System.exit(1);
              }
       }
 }
 public static void main(String[] args){
       Beeper beepbeep = new Beeper();
       new Thread(beepbeep).start();
}
}
```
Figyeljük meg azt az implicit tervezési döntést, hogy a változtatások ("menedzsment akciók") itt nem szakítják meg az alkalmazás egyes állapotaiban végrehajtott logikát. Komolyabb alkalmazások esetén azért is van szükség az állapottér-modellezésre (pl. UML állapotgépek segítségével), hogy a felügyeleti célú események és attribútum-változások hatását követhető módon tervezni tudjuk.

Most már tudjuk a deklarált felügyeleti logikát implementálni:

```
package hu.bme.mit.ftsrg.jmxbeep;
public class BeeperControl implements BeeperControlMBean{
 Beeper beep = null;
 protected BeeperControl(Beeper beep){
       this.beep = beep;
 }
 public boolean getMuted(){
       return beep.muted;
 }
 public void setMuted(boolean muted){
       beep.muted = muted;
 }
 public int getCycleTimeInMsec(){
       return beep.cycleTimeInMsec;
 }
 public void setCycleTimeInMsec(int cycleTimeInMsec){
       if(cycleTimeInMsec < 500) beep.cycleTimeInMsec = 500;
       else if(cycleTimeInMsec > 100000) beep.cycleTimeInMsec = 100000;
       else beep.cycleTimeInMsec = cycleTimeInMsec;
 }
 public void exit(){
       beep.shouldExit = true;
}
}
```
Statikus MBean-ek esetén szükséges, hogy az osztály neve az MBean-interfész neve legyen az "MBean" posztfix nélkül.

Egy dolog még hiányzik: a felügyeletet megvalósító osztályt példányosítanunk kell és objektum-névvel ellátva regisztrálni a platform-MBeanServerben. Ezt megtehetjük a Beeper osztály main metódusában:

```
public static void main(String[] args){
       Beeper beepbeep = new Beeper();
        new Thread(beepbeep).start();
        BeeperControl bc = new BeeperControl(beepbeep);
       ObjectName name = null;
       try {
              name = new ObjectName("hu.bme.mit.ftsrg.beeper:type=control");
        } catch (MalformedObjectNameException e) {
              e.printStackTrace();
              System.exit(1);
        } catch (NullPointerException e) {
              e.printStackTrace();
              System.exit(1);
        }
       MBeanServer mbs = ManagementFactory.getPlatformMBeanServer();
        try {
              mbs.registerMBean(bc, name);
        } catch (InstanceAlreadyExistsException e) {
              e.printStackTrace();
              System.exit(1);
        } catch (MBeanRegistrationException e) {
              e.printStackTrace();
              System.exit(1);
        } catch (NotCompliantMBeanException e) {
              e.printStackTrace();
              System.exit(1);
       }
 }
```
A kódot futtatva és a *JConsole* eszközben (lokálisan) csatlakozva az eredmény [\(14](#page-34-0). ábra):

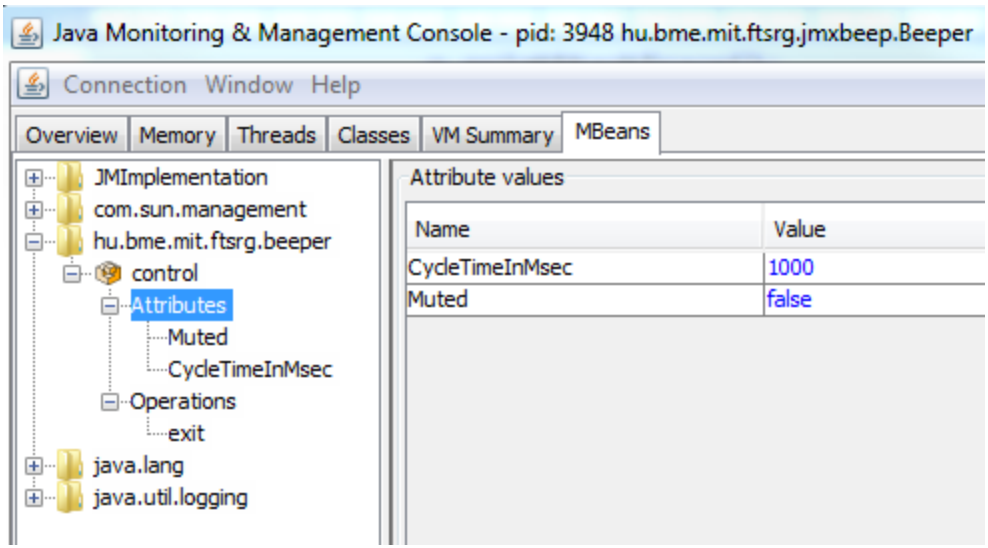

**14. ábra. A kifejlesztett standard MBean JConsole-ban**

<span id="page-34-0"></span>A feladat megoldását előkészítendő, az itt áttekintett példaalkalmazásnak javasolt legalább egy attribútum-menedzsmentjét önállóan megvalósítani. Javasolt továbbá a már hivatkozott hivatalos JMX technológiai oldalon a "Tutorial" első és második fejezetét elolvasni.

# <span id="page-35-0"></span>**3 Összefoglalás**

A segédlet bemutatta, hogy milyen feladatokat kell megoldanunk, hogyha az alkalmazásunkat szeretnénk felkészíteni a későbbi üzemeltetésre, ha szeretnénk egy könnyen és akár automatikusan felügyelhető alkalmazást megtervezni és implementálni.

Első lépésként áttekintettük, hogy hogyan érdemes az alkalmazás felügyeletét modellezni. Ezután pedig mind a .NET, mind a Java platformhoz egy-egy alkalmazás fejlesztésén keresztül ismertettük, hogy milyen platform szintű technológiák tartoznak, és azokat hogyan is kell használni.

## <span id="page-36-0"></span>**4 További információ**

#### .NET

- <span id="page-36-1"></span>[1] MSDN Library. "WMI Provider Extensions", <http://msdn.microsoft.com/en-us/library/bb404670%28v=VS.90%29.aspx>
- <span id="page-36-3"></span>[2] Micskei Zoltán. "Megszemélyesítési (impersonation) hiba saját WMI providerben", <http://blog.inf.mit.bme.hu/?p=243>
- <span id="page-36-2"></span>[3] MSDN Library. "How to: Make the State of an Application Manageable", <http://msdn.microsoft.com/en-us/library/bb404677%28v=VS.90%29.aspx>
- <span id="page-36-4"></span>[4] MSDN Library. "Security Descriptor Definition Language", <http://msdn.microsoft.com/en-us/library/aa379567%28v=vs.85%29.aspx>
- <span id="page-36-5"></span>[5] MSDN Library. "Troubleshooting WMI Provider Extensions", <http://msdn.microsoft.com/en-us/library/bb608336.aspx>
- <span id="page-36-6"></span>[6] MSDN Library. "Tracing WMI Activity". <http://msdn.microsoft.com/en-us/library/aa826686%28v=VS.85%29.aspx>
- <span id="page-36-7"></span>[7] MSDN Forums. "WMI Provider (.net) Decoupled Multiple Provider instances possible?" <http://social.msdn.microsoft.com/Forums/en/perfctr/thread/80e8cfc3-7b10-40df-883f-bc9f555a0a21>
- <span id="page-36-8"></span>[8] MSDN Library. "Microsoft Enterprise Library 5.0" <http://msdn.microsoft.com/en-us/library/ff632023.aspx>
- <span id="page-36-9"></span>[9] Microsoft. "Enterprise Library 5.0 - Developer Guide", "Chapter 4 - As Easy As Falling Off a Log", http://msdn.microsoft.com/en-us/library/ff953185%28PandP.50%29.aspx
- <span id="page-36-10"></span>[10] CodePlex. "patterns & practices – Enterprise Library", <http://entlib.codeplex.com/>
- <span id="page-36-11"></span>[11] MSDN Library. "Resources Page, Project Designer", <http://msdn.microsoft.com/en-us/library/t69a74ty.aspx>
- <span id="page-36-12"></span>[12] MSDN Library. "Performance Counter Programming Architecture", <http://msdn.microsoft.com/en-us/library/5f9bkxzf.aspx>
- <span id="page-36-13"></span>[13] MSDN Library. "PerformanceCounterType Enumeration", <http://msdn.microsoft.com/en-us/library/system.diagnostics.performancecountertype.aspx>
- <span id="page-36-14"></span>[14] MSDN Library. "How to: Create Custom Performance Counters", <http://msdn.microsoft.com/en-us/library/5e3s61wf.aspx>
- <span id="page-36-15"></span>[15] MSDN Library. "Implementing a Dispose Method", <http://msdn.microsoft.com/en-us/library/fs2xkftw.aspx>

#### Java

- <span id="page-36-17"></span>[16] Java Documentation. "Package java.lang.management", <http://download.oracle.com/javase/6/docs/api/java/lang/management/package-summary.html>
- <span id="page-36-18"></span>[17] Java. "Monitoring and Management using JMX", <http://download.oracle.com/javase/1.5.0/docs/guide/management/agent.html>
- <span id="page-36-19"></span>[18] Java Documentation. Java Management Extensions (JMX), <http://download.oracle.com/javase/6/docs/technotes/guides/jmx/index.html>
- <span id="page-36-16"></span>[19] Java Documentation. "Java SE Technologies at a Glance", <http://www.oracle.com/technetwork/java/javase/tech/index.html>

## <span id="page-37-0"></span>**5 Függelék**

#### <span id="page-37-1"></span>*5.1 ConsoleGuessGame forrása a kiinduláskor*

Az alkalmazásnak itt egy rövidített, megjegyzések nélküli változatát közöljük csak. A tárgy weboldalán elérhető az instrumentálással kiegészített, megjegyzésekkel ellátott kód.

#### <span id="page-37-2"></span>**5.1.1 Program.cs**

{

```
namespace IRF.ConsoleGuessGame
    using System;
    using System.Diagnostics;
    using System.Globalization;
    using System.Reflection;
    using System.Resources;
    using IRF.ConsoleGuessGame.Properties;
     public static class Program
     {
         internal static GuessGame Game { get; private set; }
         public static void Main(string[] args)
 {
            // check command line arguments
           if (args == null || args.length != 1)\overline{\mathcal{L}} Console.WriteLine(Resources.ImproperParametersUIMessage);
                Console.WriteLine(Resources.ProgramUsageUIMessage,
                        Process.GetCurrentProcess().ProcessName);
                return;
 }
            // create a new game instance and start a new round
           Game = new GuessGame(args[0]);
            while (true)
\overline{a} Console.WriteLine(Resources.EnterNewGuessUIMessage);
                string guessString = Console.ReadLine();
                try
\{ int guess = Int32.Parse(guessString);
                   GuessResult result = Game.Guess(guess);
                    switch (result)
\{ case GuessResult.TooLow:
                             Console.WriteLine(Resources.TooLowUIMessage);
                             break;
```

```
 case GuessResult.TooHigh:
                          Console.WriteLine(Resources.TooHighUIMessage);
                          break;
                       case GuessResult.Success:
                          Console.WriteLine(Resources.WinUIMessage);
                          Game.NewRound();
                          break; 
                       case GuessResult.WrongInput:
                          Console.WriteLine(Resources.WrongInputUIMessage);
                          break;
                       default:
                          break;
 }
 }
               catch (Exception)
\{ Console.WriteLine(Resources.InvalidNumberUIMessage);
 }
           }
        }
    }
}
```

```
5.1.2 GuessGame.cs
```

```
namespace IRF.ConsoleGuessGame
{
     using System;
     public enum GuessResult
     {
         TooLow,
         TooHigh,
         Success,
         WrongInput
     }
     internal class GuessGame
     { 
         private int secretNumber;
         private Random random = new Random();
         public GuessGame(string sessionName)
         {
             this.SessionName = sessionName;
             this.NewRound();
         }
         public string SessionName { get; private set; }
         public void NewRound()
         {
             this.secretNumber = this.random.Next(100);
         }
```

```
 public GuessResult Guess(int guess)
       {
          GuessResult result = GuessResult.WrongInput;
          if (guess \langle \theta | | guess > 100)
\overline{\mathcal{L}} result = GuessResult.WrongInput;
 }
          else
           { 
              if (guess < this.secretNumber)
\{ result = GuessResult.TooLow;
 }
              if (guess > this.secretNumber)
\{ result = GuessResult.TooHigh;
 }
              if (guess == this.secretNumber)
\{ result = GuessResult.Success;
 }
 }
           return result;
       }
   }
```
}